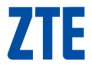

# **Blade Apex2 Manuale dell'utente**

#### **Informazioni su questo manuale**

Grazie per aver scelto questo telefono cellulare ZTE. Per garantire le migliori condizioni di funzionamento del dispositivo, leggere questo manuale e conservarlo per riferimento futuro.

#### **Copyright**

#### **Copyright © 2014 ZTE CORPORATION**

#### **Tutti i diritti riservati.**

Nessuna sezione di questa pubblicazione può essere citata, riprodotta, tradotta o utilizzata in qualsiasi forma o con qualunque mezzo, elettronico o meccanico (comprese fotocopie e registrazioni) per qualsivoglia scopo senza l'espressa autorizzazione scritta da parte di ZTE Corporation.

#### **Avviso**

ZTE Corporation si riserva il diritto di modificare senza preavviso errori di stampa o di aggiornare le caratteristiche riportate nella presente guida. Questo manuale è stato progettato con la massima attenzione per garantire l'esattezza del suo contenuto. Tuttavia, tutte le affermazioni, le informazioni e i consigli in esso contenuti non costituiscono una garanzia di alcun tipo, espressa o implicita. Per garantire l'uso corretto e sicuro del telefono cellulare, fare riferimento al capitolo Informazioni sulla sicurezza. Si prega di visitare il sito web ufficiale di ZTE Italy (all'indirizzo

www.zteitaly.com/devices) per ulteriori informazioni sul prodotto e sui servizi ZTE. Le informazioni contenute nel sito web hanno la priorità.

#### **Dichiarazione di non responsabilità**

ZTE Corporation declina espressamente qualsiasi responsabilità per eventuali guasti e danni causati da modifiche non autorizzate al software.

Le immagini e le schermate utilizzate in questo manuale possono differire dal prodotto effettivo. Il contenuto di questo manuale può differire dal prodotto o dal software effettivo.

#### **Marchi commerciali**

ZTE e iI logo ZTE sono marchi di ZTE Corporation.

Google e Android sono marchi di Google, Inc.

Il marchio *Bluetooth*® e i logo sono di proprietà di Bluetooth SIG, Inc. e l'eventuale utilizzo di questi marchi da parte di ZTE Corporation è concesso in licenza.

**Wicks** Il logo microSDHC è un marchio di SD-3C, LLC.

Altri marchi e nomi commerciali sono proprietà dei rispettivi titolari.

**N. versione:** R1.0

**Pubblicazione:** 2014.3.10

# **Sommario**

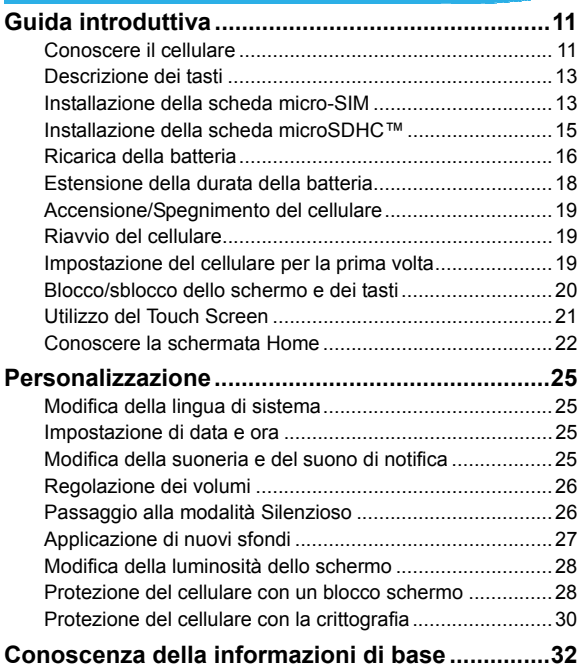

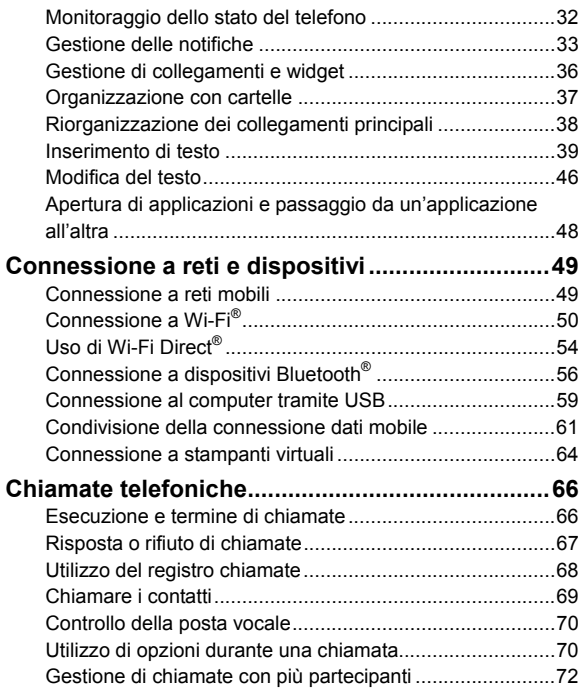

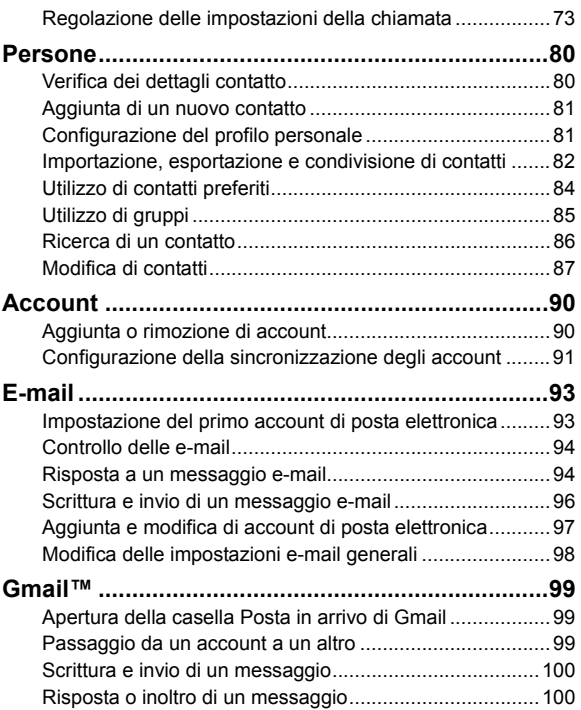

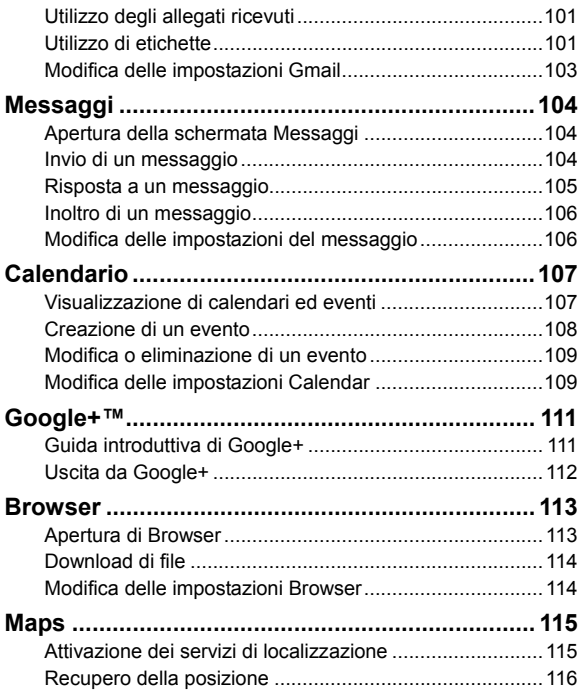

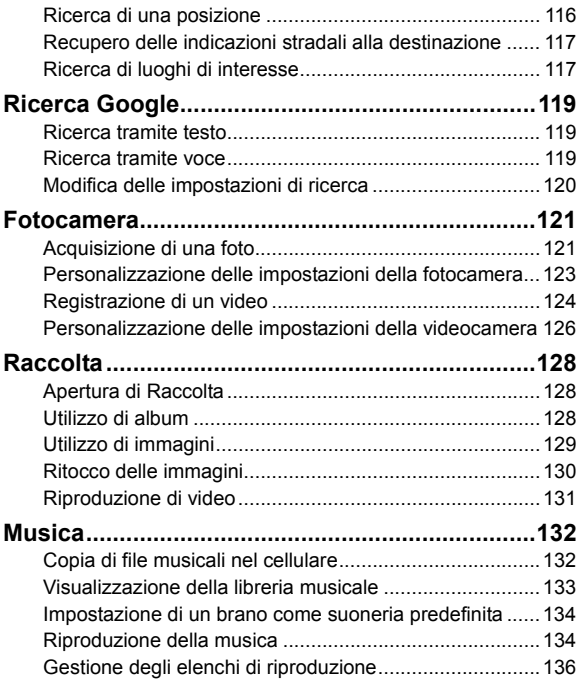

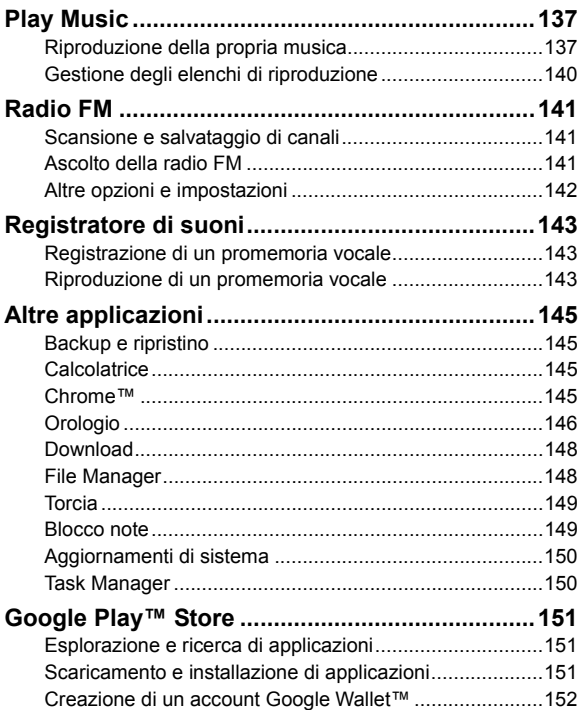

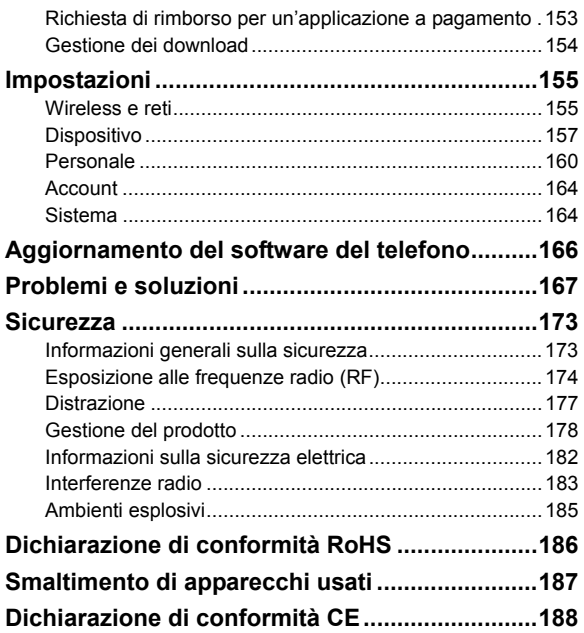

# **Guida introduttiva**

### **Conoscere il cellulare**

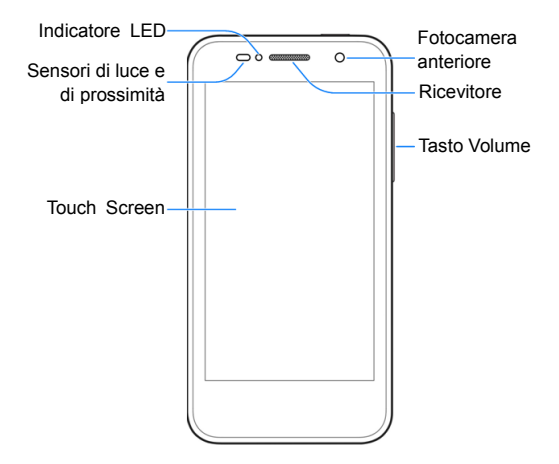

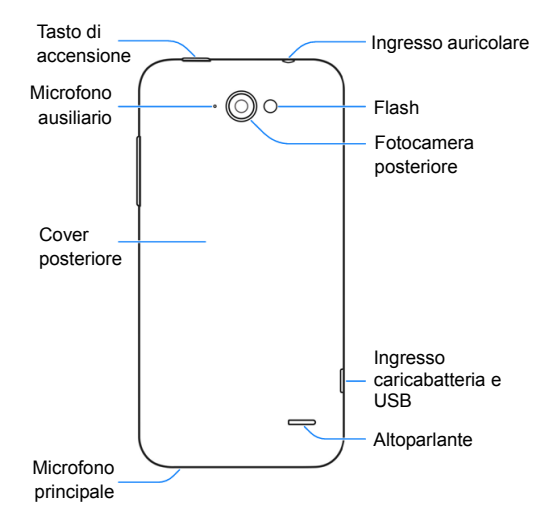

## **Descrizione dei tasti**

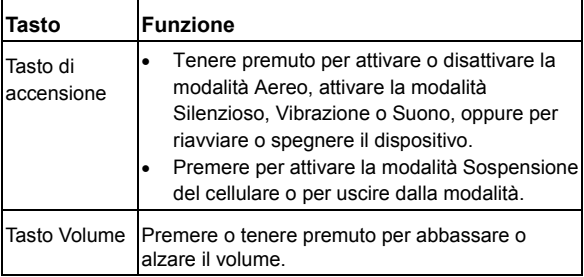

## **Installazione della scheda micro-SIM**

Spegnere il cellulare prima di installare o sostituire la scheda micro-SIM.

1. Inserire l'unghia nella fessura in basso a sinistra della cover posteriore e sollevare la cover delicatamente.

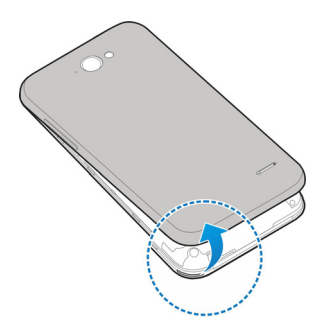

2. Tenere la scheda micro-SIM con l'angolo tagliato orientato come illustrato nella figura e farla scorrere nell'apposito slot finché non scatta.

**AVVERTENZA:** per evitare di danneggiare il cellulare, non utilizzare altri tipi di schede SIM né utilizzare una scheda micro-SIM non standard ricavata da una scheda SIM. Per ricevere la scheda micro-SIM standard contattare il fornitore di servizi.

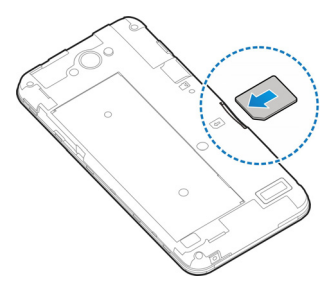

3. Allineare la cover posteriore con il retro del cellulare e premere la cover per riportarla in posizione. Accertarsi che tutte le linguette siano fissate e che non ci siano spazi liberi intorno alla cover.

# **Installazione della scheda microSDHC™**

La scheda microSDHC può essere installata e rimossa mentre il cellulare è accesso. *Eseguire la procedura di rimozione software della scheda microSDHC* prima di rimuoverla fisicamente.

- 1. Rimuovere la cover posteriore.
- 2. Tenere la scheda microSDHC con i contatti metallici rivolti verso il basso e farla scorrere nello slot.

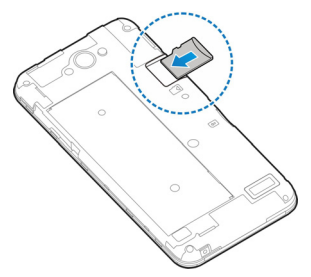

**NOTA:** alcune applicazioni potrebbero richiedere l'uso di una normale scheda microSDHC funzionante o potrebbero utilizzarla per memorizzare dati specifici. Pertanto, si consiglia di lasciare una scheda microSDHC installata e di non rimuoverla o sostituirla a caso.

3. Riposizionare la cover posteriore.

## **Ricarica della batteria**

La batteria del cellulare deve essere sufficientemente carica per consentire l'accensione del telefono, il rilevamento di un segnale e l'esecuzione di qualche chiamata. Si consiglia di ricaricare completamente la batteria appena possibile.

Se la batteria è scarica, sullo schermo viene visualizzato un messaggio a comparsa. Durante la ricarica, sullo schermo del cellulare viene indicato il livello batteria esatto ogni volta che il telefono viene attivato.

**ATTENZIONE** Utilizzare solo cavi e caricabatteria approvati da ZTE. L'uso di accessori non approvati potrebbe danneggiare il cellulare o causare l'esplosione della batteria.

**AVVERTENZA**: non cambiare la batteria ricaricabile incorporata nel cellulare da soli. La batteria può essere cambiata solo da ZTE o da un fornitore di servizi autorizzato ZTE.

1. Collegare l'adattatore alla presa di ricarica. Accertarsi che l'adattatore sia inserito con l'orientamento corretto. Non forzare il connettore nella presa di ricarica.

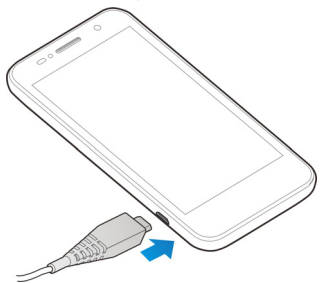

- 2. Collegare il caricabatteria a una presa di corrente AC standard. Se il cellulare è acceso, nella barra di stato verrà visualizzata un'icona di ricarica, ad esempio  $\blacksquare$  o  $\blacksquare$ .
- 3. Al termine della ricarica della batteria, scollegare il caricabatteria.

**NOTA:** se la carica della batteria è molto bassa, potrebbe non essere possibile accendere il cellulare anche mentre viene ricaricato. In questo caso, provare nuovamente dopo aver ricaricato il cellulare per almeno 10 minuti. Se non è ancora possibile accendere il cellulare dopo una ricarica prolungata, contattare il servizio clienti.

## **Estensione della durata della batteria**

Applicazioni attive, livelli di luminosità dello schermo, utilizzo del Wi-Fi e funzionalità GPS, nonché altre funzioni specifiche possono contribuire a scaricare la batteria. Seguire i suggerimenti utili sottostanti per conservare la carica della batteria:

- Ridurre il tempo di retroilluminazione dello schermo.
- Abbassare la luminosità dello schermo.
- Disattivare sincronizzazione automatica, hotspot portatile, Wi-Fi e Bluetooth quando non in uso.
- Disabilitare la funzione GPS quando non in uso. La maggiore parte delle applicazioni che utilizzano questa funzione inviano periodicamente delle query ai satelliti GPS per rilevare la posizione corrente; ogni query assorbe energia dalla batteria.

# **Accensione/Spegnimento del cellulare**

- Tenere premuto il **Tasto di accensione** per accendere il cellulare.
- Per spegnerlo, tenere premuto il **Tasto di accensione** per aprire il menu delle opzioni. Toccare il **Tasto di spegnimento** e quindi toccare **OK**.

#### **Riavvio del cellulare**

Se lo schermo si blocca o impiega troppo tempo per rispondere, provare a tenere premuto il **Tasto di accensione** per circa 10 secondi per riavviare il cellulare.

# **Impostazione del cellulare per la prima volta**

La prima volta che si accende il cellulare dopo che è stato acquistato o dopo il ripristino delle impostazioni di fabbrica (vedere *Impostazioni – Personale- Backup e ripristino*), è necessario completare alcune impostazioni prima di utilizzarlo. Fare scorrere il campo della lingua per selezionare la lingua e toccare . Sequire quindi i messaggi di richiesta per configurare Wi-Fi, Google Account, localizzazione Google e altre opzioni.

# **Blocco/sblocco dello schermo e dei tasti**

Il cellulare consente di bloccare rapidamente lo schermo e i tasti (attivare la modalità Sospensione) quando non è utilizzato e attivare di nuovo lo schermo e sbloccarlo quando è richiesto.

#### **Per bloccare lo schermo e i tasti**

Per spegnere rapidamente lo schermo e bloccare i tasti, premere il **Tasto di accensione**.

**NOTA:** per ridurre il consumo della batteria, lo schermo del cellulare si spegne automaticamente dopo un periodo di tempo specificato quando non viene utilizzato. Mentre lo schermo del cellulare è spento sarà ancora possibile ricevere messaggi e chiamate.

#### **Per sbloccare lo schermo e i tasti:**

- 1. Premere il **Tasto di accensione** per accendere lo schermo.
- 2. Toccare e tenere premuto qualsiasi punto vuoto dello schermo.
	- oppure -

 $\dot{E}$  possibile fare scorrere  $\sim$  verso l'alto per utilizzare la ricerca con Google; toccare  $\overline{P}$  per utilizzare la fotocamera; oppure toccare la parte inferiore dello schermo e scorrere verso sinistra per accedere ad alcune funzioni di base, ad esempio Persone, Telefono e Fotocamera.

**NOTA:** se è stata impostata una sequenza di blocco, un PIN o una password per il telefono (vedere il capitolo *Personalizzazione – Protezione del telefono con un blocco schermo*), sarà necessario inserire la sequenza, il PIN o la password per sbloccare lo schermo.

# **Utilizzo del Touch Screen**

Il touch screen del cellulare consente di controllare le azioni tramite diversi gesti tattili.

• Toccare

Per inserire dati utilizzando la tastiera su schermo, selezionare gli elementi sullo schermo (ad esempio le icone di applicazione o di impostazione) o premere i pulsanti sullo schermo toccandoli semplicemente con le dita.

• Toccare e tenere premuto

Per aprire le opzioni disponibili per un elemento (ad esempio un messaggio, un link o una pagina Web), toccare e tenere premuto l'elemento.

• Scorrere

Scorrere significa trascinare velocemente il dito in verticale o in orizzontale sullo schermo.

#### **Trascinare**

Per trascinare, tenere premuto il dito applicando una leggera pressione prima di iniziare a muoverlo. Durante l'operazione di trascinamento, rilasciare il dito solo dopo aver raggiunto la posizione di destinazione.

• Pizzicare

In alcune applicazioni (ad esempio, Google Maps, Browser e Gallery) è possibile ingrandire e ridurre la visualizzazione posizionando due dita sullo schermo contemporaneamente, come per dare un pizzico. Avvicinando le dita si riduce lo zoom, allontanandole si aumenta.

• Rotazione dello schermo

Per la maggior parte delle schermate è possibile cambiare automaticamente l'orientamento dello schermo da verticale a orizzontale ruotando il telefono lateralmente.

### **Conoscere la schermata Home**

La schermata Home è il punto di partenza per le applicazioni, le funzioni e i menu del telefono. È possibile personalizzare la schermata Home aggiungendo icone applicazioni, collegamenti, cartelle widget e altri elementi. La schermata Home si estende oltre i limiti della schermata iniziale. Fare scorrere la schermata verso sinistra o verso destra per visualizzare schermate aggiuntive.

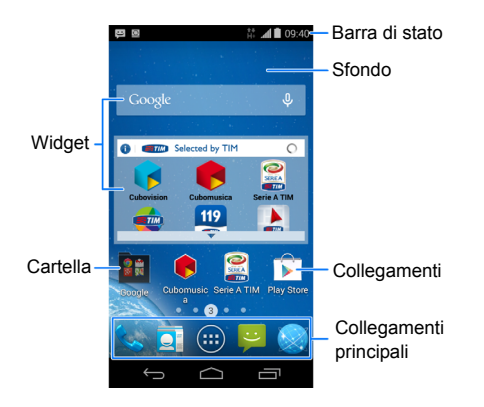

- Toccare  $\bigcirc$  per tornare alla schermata Home; toccare  $\bigcirc$ e scorrere verso l'alto per utilizzare la ricerca con Google.
- $Toccare \Leftrightarrow$  per tornare alla schermata precedente.
- Toccare  $\Box$  per visualizzare le applicazioni utilizzate recentemente.

#### **Schermate Home estese**

La schermata Home si estende oltre la schermata iniziale, fornendo più spazio per aggiungere icone, widget e altri elementi. Scorrere semplicemente verso sinistra o verso destra sullo schermo per visualizzare le schermate Home estese.

Toccare un punto vuoto della schermata Home con due dita contemporaneamente per aggiungere o rimuovere schermate home o per modificare l'ordine delle schermate.

# **Personalizzazione**

# **Modifica della lingua di sistema**

- 1. Toccare **> > Impostazioni > Lingua e immissione > Lingua**.
- 2. Selezionare la lingua richiesta.

### **Impostazione di data e ora**

- 1. Toccare  $\hat{=}$  >  $\hat{=}$  > Impostazioni > Data e ora.
- 2. Deselezionare **Data e ora automatici** e **Fuso orario automatico** per impostare personalmente la data, l'ora e il fuso orario.
- 3. Impostare la data, l'ora, il fuso orario e il formato data/ora.

# **Modifica della suoneria e del suono di notifica**

È possibile personalizzare la suoneria di default per le chiamate in arrivo e il suono di notifica di default.

- 1. Toccare **> > Impostazioni > Suono**.
- 2. Toccare **Suoneria telefono** o **Suono di notifica di default**.
- 3. Scorrere l'elenco delle suonerie e selezionare quella che si desidera utilizzare.

#### 4. Toccare **OK**.

**SUGGERIMENTO:** per informazioni su come assegnare una suoneria speciale a un singolo contatto, vedere il capitolo *Persone – Modifica contatti – Impostazione di una suoneria per un contatto*.

### **Regolazione dei volumi**

- 1. Toccare **> > Impostazioni > Suono > Volumi**.
- 2. Trascinare i cursori per regolare il volume di ogni tipo di audio.
- 3. Toccare **OK** per salvare.

**SUGGERIMENTO:** per regolare il volume del supporto multimediale quando un'applicazione multimediale è in uso premere il **Tasto volume**. Se non esiste un'applicazione multimediale attiva, premere il **Tasto volume** per regolare il volume della suoneria (o il volume dell'auricolare durante una chiamata).

# **Passaggio alla modalità Silenzioso**

È possibile impostare la modalità Silenzioso del cellulare utilizzando uno dei seguenti metodi.

• Tenere premuto il **Tasto di accensione** e toccare **per la per** abilitare la modalità Silenzioso, toccare  $\mathbb{Z}$  per attivare la modalità Silenzioso con vibrazione, oppure toccare  $\Box$  per disabilitare la modalità Silenzioso.

• Continuare a premere l'estremità inferiore del **Tasto volume** quando non è attiva alcuna applicazione multimediale.

Quando viene visualizzata l'icona  $\mathbb Z$  sulla barra di stato, il cellulare è impostato sulla modalità Silenzioso con vibrazione. Quando viene visualizzata l'icona  $\mathscr K$  sulla barra di stato, il cellulare è in modalità Silenzioso.

## **Applicazione di nuovi sfondi**

È possibile impostare lo sfondo per la schermata Home o la schermata di blocco.

- 1. Toccare  $\bigcirc$  per tornare alla schermata Home.
- 2. Toccare e tenere premuto un punto vuoto della schermata Home e selezionare **Home** o **Schermata di blocco**.
- 3. Selezionare un'origine sfondi da **Raccolta**, **Live Wallpaper**, **Foto** o **Wallpaper** e scegliere l'immagine o l'animazione che si desidera utilizzare come sfondo. Per le immagini della **Raccolta** potrebbe essere necessario applicare un ritaglio.
- 4. Toccare **Salva** o **OK** nella parte superiore dello schermo per ritagliare le immagini in **Raccolta** o **Foto** o toccare **Imposta sfondo**.

**NOTA: Live Wallpaper** e **Foto** non sono disponibili come origini per la schermata di blocco.

**SUGGERIMENTO:** è anche possibile utilizzare l'applicazione **Foto** per impostare le immagini come sfondo della schermata di chiamata.

# **Modifica della luminosità dello**

### **schermo**

- 1. Toccare **> > Impostazioni > Display > Luminosità**.
- 2. Toccare **AUTO** per attivare o disattivare la regolazione automatica della luminosità. È anche possibile trascinare il dispositivo di scorrimento per disattivare la regolazione automatica e modificare manualmente la luminosità dello schermo.

**SUGGERIMENTO:** è possibile attivare o disattivare la regolazione automatica senza spostarsi nel menu Impostazioni. Fare scorrere semplicemente verso il basso la barra di stato nella parte superiore della schermata, toccare **e della** e toccare il pulsante **LUMINOSITÀ**. Per ulteriori informazioni, vedere *Conoscenza delle informazioni di base – Gestione delle notifiche – Utilizzo di impostazioni rapide*.

## **Protezione del cellulare con un blocco**

#### **schermo**

È possibile proteggere il cellulare creando un blocco schermo. Se abilitato, è necessario toccare e tenere premuto un punto dello schermo, disegnare una sequenza o inserire un PIN numerico o una password per sbloccare lo schermo e i tasti.

- 1. Toccare  $\hat{=}$  >  $\hat{=}$  > Impostazioni > Sicurezza.
- 2. Toccare **Blocco schermo**.
- 3. Toccare **Nessuna**, **Pressione lunga**, **Sequenza**, **PIN** o **Password**.
	- **F** Toccare **Nessuna** per disabilitare la funzione di blocco schermo.
	- **F** Toccare **Pressione lunga** per abilitare il blocco schermo e consentire lo sblocco con un gesto 'tocca e mantieni premuto'. È possibile sbloccare lo schermo toccando e tenendo premuto un punto vuoto della schermata di blocco.
	- $\triangleright$  Toccare **Sequenza** per creare una sequenza che occorre disegnare per sbloccare lo schermo.
	- **F** Toccare **PIN** o **Password** per impostare un PIN numerico o una password che occorre inserire per sbloccare lo schermo.

**IMPORTANTE:** se si dimentica la sequenza impostata, provare cinque volte e toccare **SEQUENZA DIMENTICATA** per accedere all'account Google che è stato aggiunto al telefono e ripristinare il blocco schermo. È necessaria una connessione Internet attiva. È anche possibile eseguire l'upgrade del software del telefono. Vedere *Aggiornamento del software del telefono*.

# **Protezione del cellulare con la crittografia**

È possibile crittografare tutti i dati del cellulare: account Google, dati applicazione, musica e altre risorse multimediali, informazioni scaricate e così via. In tal caso, inserire un PIN numerico o una password ogni volta che si accende il cellulare.

**ATTENZIONE** La crittografia è irreversibile. Il solo modo per ritornare a un telefono non crittografato è eseguire il ripristino dei dati di fabbrica che cancella tutti i dati.

La crittografia fornisce protezione aggiuntiva in caso di furto del cellulare e può essere richiesta o consigliata in alcune organizzazioni. Prima di attivare la crittografia, si consiglia di consultare l'amministratore di sistema. In molti casi, il PIN o la password impostati per la crittografia sono controllati dall'amministratore di sistema.

Prima di attivare la crittografia, completare i seguenti passaggi:

- Impostare un PIN o una password della schermata di blocco.
- Ricaricare la batteria.
- Lasciare il cellulare collegato al caricabatteria.
- Pianificare almeno un'ora per il processo di crittografia. Non interrompere il processo per evitare di perdere alcuni o tutti i dati.

Quando si è pronti per attivare la crittografia:

1. Toccare  $\triangle$  >  $\overset{....}{\dots}$  > Impostazioni > Sicurezza > **Crittografia telefono**.

2. Leggere attentamente le informazioni sulla crittografia. Il pulsante **Crittografia telefono** appare inattivo se la batteria non è caricata o se il telefono non è collegato. Se si cambia idea sulla crittografia del telefono, toccare  $\leftarrow$ 

**ATTENZIONE** Se si interrompe il processo di crittografia i dati verranno persi.

- 3. Toccare **Crittografia telefono**.
- 4. Inserire il PIN o la password della schermata di blocco e toccare **Avanti**.
- 5. Tocca nuovamente **Crittografia telefono**.

Il processo di crittografia viene avviato e sul display viene visualizzato lo stato di avanzamento. La crittografia può richiedere almeno un'ora. Durante questo tempo il cellulare si riavvia diverse volte.

Al termine, viene chiesto di inserire il PIN o la password.

In seguito, è necessario inserire il PIN o la password ogni volta che si accende il cellulare per eseguire l'operazione di decrittografia.

# **Conoscenza della informazioni di**

#### **base**

# **Monitoraggio dello stato del telefono**

La barra di stato nella parte superiore della schermata Home contiene icone dello stato del telefono e di servizio sul lato destro. Di seguito sono riportate alcune delle icone visualizzate.

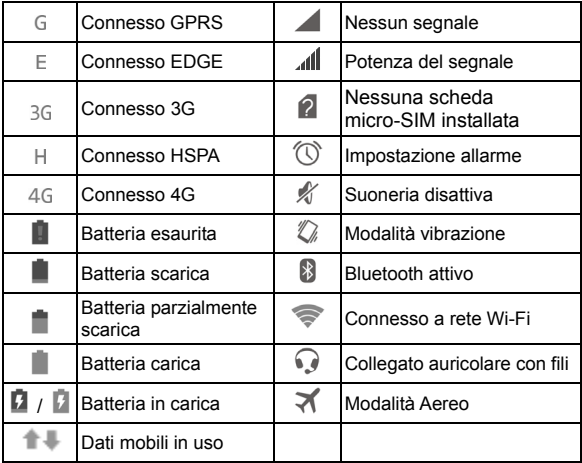

# **Gestione delle notifiche**

#### **Icone di notifica**

La barra di stato nella parte superiore della schermata Home contiene icone di notifica sulla sinistra. Di seguito sono riportate alcune delle icone visualizzate.

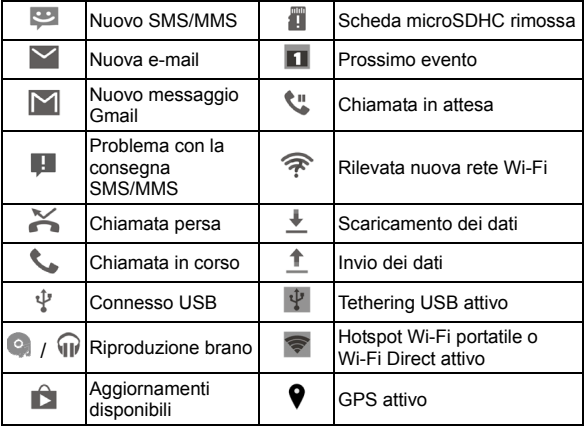

### **Apertura/chiusura del riquadro di notifica**

Le notifiche segnalano l'arrivo di nuovi messaggi, eventi di calendario e allarmi, nonché eventi in corso, ad esempio quando il cellulare è stato configurato come un hotspot Wi-Fi. È possibile aprire il riquadro di notifica per visualizzare i dettagli delle notifiche.

- Per aprire il riquadro di notifica, fare scorrere il dito verso il basso dalla parte superiore dello schermo.
- Per chiudere il riquadro di notifica, fare scorrere il dito verso l'alto dalla parte inferiore dello schermo o toccare  $\leftarrow$ .

#### **Risposta a una notifica o rimozione di una notifica**

Nel riquadro di notifica, è possibile rispondere a una notifica o rimuovere notifiche. Il riquadro di notifica supporta anche notifiche espandibili che consentono di eseguire azioni aggiuntive direttamente dalla notifica stessa.

- Per rispondere a una notifica è sufficiente toccarla.
- Scorrere verso il basso con un dito per espandere alcune notifiche. È anche possibile fare scorrere due dita verticalmente o pizzicare per applicare lo zoom per espandere o ridurre notifiche specifiche.
- Per rimuovere una notifica, farla scorrere verso sinistra o verso destra.
- Per rimuovere tutte le notifiche, toccare  $\overline{=}$  nella parte superiore.

• Toccare e tenere premuta una notifica, quindi toccare **Informazioni applicazione** per identificare l'applicazione che l'ha creata. Per disattivare le notifiche provenienti da questa applicazione, se richiesto, deselezionare **Mostra notifiche** nella schermata Informazioni applicazione.

**NOTA:** se si disattivano le notifiche per un'applicazione, è possibile che avvisi e aggiornamenti importanti vengano persi. Le notifiche di alcune applicazioni non possono essere disattivate.

### **Utilizzo di impostazioni rapide**

Le impostazioni rapide nel riquadro di notifica semplificano la visualizzazione o la modifica delle impostazioni del cellulare più comuni.

Aprire il riquadro di notifica e toccare  $\mathbb{R}^1$  per individuare le seguenti impostazioni rapide.

- **TITOLARE:** toccare l'icona contatto per aprire il proprio profilo nell'applicazione Persone. Vedere *Persone – Impostazione del profilo personale*.
- **LUMINOSITÀ:** toccare per attivare o disattivare la regolazione automatica della luminosità dello schermo.
- **IMPOSTAZIONI:** toccare per aprire il menu Impostazioni. Per ulteriori informazioni, vedere *Impostazioni*.
- **WI-FI / WI-FI DISATTIVO:** toccare per attivare o disattivare la funzione Wi-Fi.
- **DATI:** toccare per attivare o disattivare l'accesso ai dati su reti mobili.
- **BATTERIA:** visualizzare lo stato corrente della batteria. toccare per aprire il menu Batteria in Impostazioni.
- **MODALITÀ AEREO:** toccare per attivare o disattivare la modalità Aereo.
- **BLUETOOTH / BLUETOOTH DISATTIVO:** toccare per attivare o disattivare la funzione Bluetooth.
- **LOCALIZZAZIONE / LOCALIZZAZIONE DISATTIVA:**  toccare per attivare o disattivare i servizi di localizzazione.

# **Gestione di collegamenti e widget**

#### **Aggiunta di collegamenti e widget**

- 1. Toccare  $\bigcirc$  >  $\bigcirc$
- 2. Per aggiungere un widget, toccare **WIDGET**.
- 3. Toccare e tenere premuta una miniatura widget o un'icona applicazione e trascinarla nella schermata Home.

#### **Spostamento di collegamenti o widget**

- 1. Toccare e tenere premuto un widget o un collegamento sulla schermata Home.
- 2. Trascinarlo nella posizione desiderata.

**NOTA:** trascinare il collegamento o il widget in (**Rimuovi**) nella parte superiore per rimuoverlo.
#### **Regolazione delle dimensioni del widget**

- 1. Toccare e tenere premuto un widget sulla schermata Home, quindi rilasciarlo.
- 2. Viene visualizzato un contorno intorno al widget. Trascinare il contorno per ridimensionare il widget.

**NOTA:** non tutti i widget possono essere ridimensionati.

## **Organizzazione con cartelle**

È possibile creare cartelle sulla schermata Home e aggiungere diversi collegamenti a una cartella.

#### **Creazione di una cartella**

- 1. Toccare e tenere premuto il collegamento sulla schermata Home che si desidera aggiungere a una cartella finché non appare (**Cartella**).
- 2. Trascinare il collegamento in  $\blacksquare$  e rilasciarlo. Verrà creata una nuova cartella e il collegamento aggiunto nella cartella.

#### **Ridenominazione di una cartella**

- 1. Toccare una cartella per aprirla.
- 2. Toccare il campo del nome cartella e inserire un nuovo nome.

### **Aggiunta di collegamenti a una cartella**

- 1. Toccare e tenere premuto un collegamento, quindi trascinarlo su un'icona cartella.
- 2. Rilasciare il collegamento per aggiungerlo alla cartella.

#### **Rimozione di collegamenti da una cartella**

- 1. Toccare una cartella per aprirla.
- 2. Toccare e tenere premuto il collegamento che si desidera rimuovere, quindi trascinarlo nella schermata Home.
- 3. Rilasciare il collegamento per rimuoverlo dalla cartella.

# **Riorganizzazione dei collegamenti principali**

La parte inferiore della schermata Home un'area di collegamenti principali personalizzabile che è visibile da tutte le schermate Home. L'area dei collegamenti principali può contenere un massimo di quattro elementi. Trascinare i collegamenti o le cartelle all'interno o all'esterno dell'area per riorganizzare l'area.

$$
\mathbb{Q} = \oplus \mathbb{Z}
$$

## **Inserimento di testo**

È possibile inserire testo utilizzando la tastiera su schermo. Alcune applicazioni si aprono automaticamente. Altre possono essere aperte toccando nel punto in cui si desidera iniziare a digitare. È anche possibile inserire testo a voce alta con la funzione di dettatura vocale di Google.

Per chiudere la tastiera toccare  $\mathcal{L}$ .

### **Modifica dei metodi di immissione**

- 1. Quando si utilizza la tastiera su schermo per inserire testo, sulla barra di tasto appare l'icona ...
- 2. Aprire il riquadro di notifica e toccare **Scegli metodo di immissione**.
- 3. Selezionare il metodo di immissione desiderato.

### **Tastiera Android**

La tastiera Android fornisce un layout simile alla tastiera di un computer desktop. Ruotare il cellulare di lato per cambiare l'orientamento della tastiera da verticale a orizzontale. La tastiera orizzontale non è supportata in tutte le applicazioni.

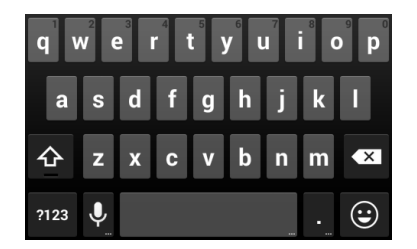

- Toccare i tasti alfabetici per inserire lettere. Toccare e tenere premuti alcuni tasti specifici per inserire lettere accentate associate o numeri. Ad esempio, per inserire è, toccare e tenere premuto **e** per visualizzare le lettere accentate disponibili e il numero 3. Quindi scorrere per scegliere è.
- Toccare  $\Phi$  per utilizzare le maiuscole. Toccare due volte  $\Phi$ per bloccare le maiuscole. Questo tasto cambia per indicare la selezione maiuscole/minuscole in uso:  $\bullet$  per minuscole.  $\Omega$  per maiuscole e  $\Omega$  quando bloccato su maiuscole.
- Toccare  $\mathbb{R}^{\times}$  per cancellare il testo prima del cursore.
- Toccare **PIPE** per selezionare numeri e simboli. È quindi possibile toccare  $\blacksquare \blacksquare \blacksquare$  per trovarne altri.
- Toccare  $\bigcirc$  per inserire icone miniature, ad esempio espressioni, oroscopi e animali.
- Toccare **Q** per utilizzare la digitazione vocale di Google.
- Toccare e tenere premuto  $\mathbf Q$  per cambiare le lingue di input o configurare la tastiera Android.

## **Tastiera TouchPal**

La tastiera TouchPal offre tre diversi layout: **T26**, **T12** e **T+**. È possibile toccare **per** per selezionare un layout o una lingua di input.

È anche possibile utilizzare TouchPal Curve™ per accelerare l'inserimento di testo sostituendo l'operazione di tocco del tasto con un gesto di tracciamento in il dito viene spostato da una lettera all'altra senza sollevarlo finché non si raggiunge la fine della parola.

#### **Il layout T26**

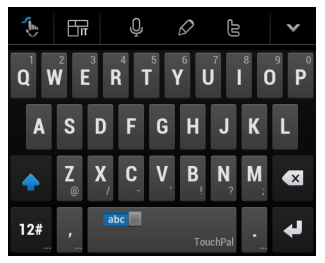

Il layout T26 offre un'esperienza di immissione simile alla tastiera di un computer.

• I tasti alfabetici: toccare i tasti per inserire lettere. Toccare un tasto e scorrere verso il basso per inserire il numero o il simbolo riportato sul tasto. È anche possibile toccare e tenere premuto un tasto e scorrere per scegliere più caratteri.

- Il tasto maiuscola: toccare  $\widehat{\Phi}$  per utilizzare maiuscole o minuscole. Questo tasto cambia per indicare la selezione maiuscole/minuscole in uso:  $\Phi$  per minuscole,  $\blacklozenge$  per maiuscole e  $\triangle$  quando bloccato su maiuscole.
- Predizione parola: scorrere verso sinistra o destra sul tasto di spazio per attivare o disattivare la predizione parola, come indicato da  $\sqrt{\frac{abc}{abc}}$  e
- Lingue: toccare  $\Box$  o toccare e tenere premuto  $\Box$  per selezionare la lingua di input.
- Testi predefiniti: toccare  $\mathbb{R}^n$  per inserire cifre, simboli, emoticon e altri testi predefiniti. È possibile toccare **1/3**, **2/3** o **3/3** per girare pagine o toccare **abc** per tornare ai tasti alfabetici.
- $\bullet$  Il tasto cancella: toccare  $\Box$  per cancellare il testo prima del cursore. È anche possibile toccare il tasto e scorrere verso sinistra o destra per cancellare un'intera parola.
- Input vocale: toccare  $\mathbf{Q}$  e parlare attraverso il microfono.
- Modifica testo: toccare  $\oslash$  per aprire le opzioni di modifica del testo. È possibile spostare il cursore, selezionare, tagliare, copiare, incollare o cancellare testo.
- Altre opzioni: toccare ver accedere alle impostazioni rapide della tastiera TouchPal, cambiare l'aspetto della tastiera o controllare messaggi da TouchPal.
- Chiudere la tastiera: toccare  $\blacksquare$ . È possibile toccare il campo di testo nuovamente per visualizzare la tastiera.

#### **Il layout T12**

Il layout è simile a una tastiera del cellulare in modalità T12.

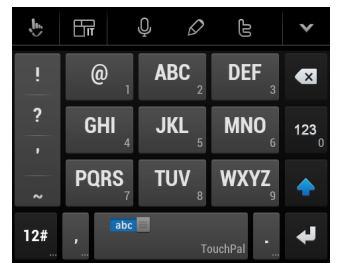

Toccare ripetutamente un tasto alfabetico finché non appare la lettera desiderata. È anche possibile toccare e tenere premuto il tasto e scorrere verso sinistra o verso destra per scegliere la lettera o il numero richiesto.

Se la funzione di predizione parola è abilitata (**abcettial**), toccare semplicemente i tasti una volta e scegliere la parola corretta.

#### **Il layout T+**

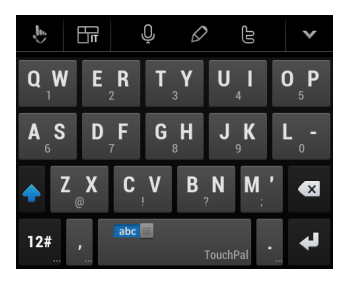

Toccare per inserire la lettera sinistra sul tasto; toccare due volte per inserire la lettera destra/il simbolo sul tasto. È anche possibile toccare e tenere premuto un tasto e scorrere verso sinistra o verso destra per scegliere più lettere e simboli.

Se la funzione di predizione parola è abilitata (**abcettial**), toccare semplicemente i tasti e scegliere la parola corretta.

#### **Per abilitare e utilizzare TouchPal Curve:**

- 1. Nella schermata della tastiera TouchPal, toccare selezionare **TouchPal Curve®**.
- 2. Se richiesto, toccare **OK** per passare al layout T26.
- 3. Spostare il dito da una lettera all'altra sulla tastiera per tracciare una parola senza sollevare il dito finché non si raggiunge la fine della parola.

**NOTA:** TouchPal Curve è disponibile sono nel layout **T26**.

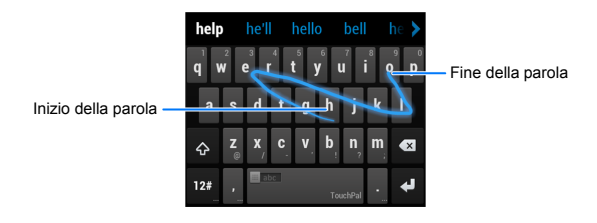

#### **Suggerimenti per l'utilizzo di TouchPal Curve:**

- Toccare quando si desidera. Per inserire una lettera singola, andare avanti e toccare.
- Sollevare il dito alla fine della parola. Quando si inizia a tracciare la parola successiva, viene aggiunto automaticamente uno spazio.

#### **Digitazione vocale di Google**

La digitazione vocale di Google utilizza il servizio di riconoscimento vocale di Google per convertire la voce in testo. Per utilizzarlo occorre disporre di una connessione dati su un cellulare o una rete Wi-Fi.

1. Scorrere verso il basso la barra di stato quando si inserisce testo e toccare **Scegli metodo di immissione**, quindi selezionare **Digitazione vocale di Google**.

Oppure, toccare **Q** per accedere alla funzione di digitazione vocale quando si utilizza la tastiera Android.

- 2. Quando si vede l'immagine del microfono, pronunciare il testo che si desidera digitare.
- 3. È possibile continuare a inserire testo per mantenerlo o eliminarlo.

**SUGGERIMENTO:** pronunciare "virgola", "punto", "punto di domanda", "punto esclamativo" per inserire la punteggiatura.

#### **Impostazioni di immissione**

Scegliere le impostazioni di immissione toccando  $\Rightarrow$  <sup>(3)</sup> **Impostazioni > Lingua e immissione**.

Nella sezione **TASTIERA E METODI DI IMMISSIONE**, è possibile impostare il metodo di immissione di default e scegliere le impostazioni per i metodi di immissione.

## **Modifica del testo**

• Spostare il punto di inserimento: toccare nel punto in cui si desidera iniziare a digitare.

Il cursore lampeggia nella nuova posizione e una scheda viene visualizzata subito sotto. Trascinare la scheda per spostare il cursore.

• **Selezionare testo:** toccare e tenere premuto o toccare due volte all'interno del testo. Viene evidenziata la parola più vicina, con una scheda alla fine di ogni selezione. Trascinare le schede per cambiare la selezione.

- **Tagliare o copiare:** selezionare il testo da modificare. Toccare il pulsante Taglia  $\mathbb B$  o Copia  $\mathbb E$  per tagliare o copiare il testo negli Appunti.
- **Sostituire il testo con il contenuto degli Appunti** selezionare il testo da sostituire. Toccare **i** o **INCOLLA**.

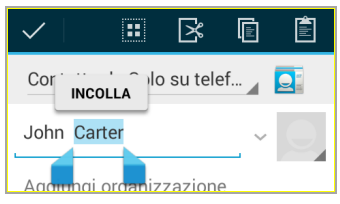

• **Inserire il testo dagli Appunti:** spostare il cursore nel punto di inserimento e toccare e tenere premuta la scheda sotto il cursore. Rilasciare il dito e toccare **INCOLLA**.

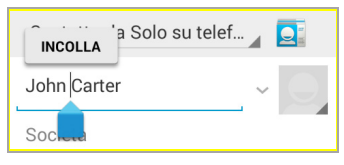

# **Apertura di applicazioni e passaggio da un'applicazione all'altra**

### **Apertura di un'applicazione**

- 1. Toccare  $\bigcirc$  >  $\bigcirc$
- 2. Scorrere verso sinistra o verso destra sullo schermo e toccare un'applicazione per aprirla.

### **Spostarsi tra le applicazioni aperte di recente**

1. Toccare  $\Box$ 

Viene visualizzato un elenco di nomi e miniature di applicazioni utilizzate di recente. Se il numero di applicazioni elencate eccede le dimensioni dello schermo, è possibile scorrere l'elenco verso l'alto o verso il basso.

2. Toccare una miniatura per aprire l'applicazione.

**NOTA:** è possibile scorrere una miniatura di lato per rimuoverla dall'elenco.

# **Connessione a reti e dispositivi**

## **Connessione a reti mobili**

#### **Selezione dell'operatore di rete**

- 1. Toccare **> > Impostazioni > Altro… > Reti mobili > Operatori di rete**.
- 2. Toccare **Cerca nelle reti** per eseguire la ricerca in tutte le reti disponibili.
- 3. Toccare una rete nell'elenco delle reti per eseguire la registrazione manuale.

È anche possibile toccare **Scegli automaticamente** per **selezionare automaticamente la rete preferita.**

### **Controllo dell'utilizzo di dati mobili**

Per abilitare o disabilitare l'accesso ai dati:

- 1. Toccare  $\hat{=}$  >  $\hat{=}$  > Impostazioni > Altro... > Reti mobili.
- 2. Selezionare **Dati abilitati** per abilitare l'accesso ai dati sulla rete mobile. Deselezionare la casella di controllo per disabilitare l'accesso ai dati.

Per recuperare servizi dati durante il roaming:

- 1. Toccare **> > Impostazioni > Altro… > Reti mobili**.
- 2. Selezionare **Roaming dei dati**.

**IMPORTANTE:** il roaming dei dati può comportare addebiti di roaming significativi.

### **Selezione della modalità rete preferita**

- 1. Toccare **> > Impostazioni > Altro… > Reti mobili > Tipo di rete preferita**.
- 2. Toccare la modalità rete che si preferisce utilizzare per la connessione del cellulare.

### **Impostazione di APN**

Per la connessione a Internet è possibile utilizzare l'APN (Access Point Names) di default. Per aggiungere un nuovo APN, contattare il fornitore di servizi per ottenere le informazioni necessarie.

- 1. Toccare **> > Impostazioni > Altro… > Reti mobili > APN**.
- 2. Toccare  $\bigoplus$
- 3. Toccare ogni elemento per inserire le informazioni ricevute dal fornitore di servizi.
- 4. Toccare **> Salva** per completare.

**SUGGERIMENTO:** per impostare i valori di default dell'APN,

toccare **> Ripristina impostazioni di default**.

# **Connessione a Wi-Fi®**

Wi-Fi è una tecnologia di connessione di rete wireless in grado di fornire accesso Internet a distanze fino a 100 metri, in base al router Wi-Fi in uso e all'ambiente circostante.

#### **Attivazione di Wi-Fi e connessione a una rete Wi-Fi**

- 1. Toccare  $\implies$   $\overset{(ii)}{=}$  > Impostazioni > Wi-Fi.
- 2. Scorrere l'interruttore **Wi-Fi** nella posizione **ON** per attivare Wi-Fi.
- 3. Toccare un nome di rete per eseguire la connessione.
- 4. Se la rete è protetta, inserire la password e toccare **Connetti**.

**NOTA:** il cellulare si collega automaticamente alle reti Wi-Fi utilizzate in precedenza quando sono disponibili.

#### **Ricezione della notifica di reti aperte**

- 1. Toccare  $\implies$   $\overset{(ii)}{=}$  > Impostazioni > Wi-Fi.
- 2. Fare scorrere l'interruttore **Wi-Fi** nella posizione **ON**.
- 3. Toccare **> Avanzate**.
- 4. Selezionare **Notifica di rete**.

Quando la funzione Wi-Fi è attiva, nella barra di stato vengono visualizzati dei messaggi di notifica se il cellulare rileva una rete Wi-Fi aperta. Deselezionare l'opzione per disattivare le notifiche.

#### **Aggiunta di una rete Wi-Fi**

È possibile aggiungere manualmente una rete Wi-Fi se la rete non trasmette il suo nome (SSID) o aggiungere una rete Wi-Fi quando ci si trova in una zona non coperta.

Per connettersi a una rete protetta, è necessario innanzitutto recuperare i dettagli di protezione dall'amministratore di rete.

- 1. Toccare  $\bigcirc$  >  $\overset{(ii)}{=}$  > Impostazioni > Wi-Fi.
- 2. Fare scorrere l'interruttore **Wi-Fi** nella posizione **ON**.
- 3. Toccare  $+$
- 4. Inserire l'SSID (nome) della rete. Se necessario, inserire i dettagli di protezione o altri dettagli di configurazione della rete.
- 5. Toccare **Salva**.

#### **Ignorare una rete Wi-Fi**

È possibile impostare il cellulare per ignorare i dettagli di una rete Wi-Fi aggiunta in precedenza. Ad esempio, per evitare che il cellulare si connetta alla rete automaticamente o se la rete non è più utilizzata.

- 1. Toccare  $\triangle$  >  $\stackrel{(ii)}{=}$  > Impostazioni > Wi-Fi.
- 2. Fare scorrere l'interruttore **Wi-Fi** nella posizione **ON**.
- 3. Toccare il nome della rete Wi-Fi e quindi toccare **Ignora**.

#### **Connessione a una rete WPS**

WPS (Wi-Fi Protected Setup) è una funzione che consente di semplificare l'aggiunta del cellulare a punti di accesso che supportano WPS.

Per collegare il cellulare a una rete wireless che utilizza WPS, è possibile utilizzare uno metodi descritti di seguito.

#### **Metodo uno: pulsante WPS**

- 1. Toccare **> > Impostazioni > Wi-Fi**.
- 2. Fare scorrere l'interruttore **Wi-Fi** nella posizione **ON**.
- 3. Toccare  $\mathcal{F}$
- 4. Premere il pulsante WPS sul punto di accesso per abilitare il riconoscimento del cellulare e l'aggiunta alla rete.

#### **Metodo due: numero PIN**

- 1. Toccare  $\implies$   $\textcircled{1}$  > Impostazioni > Wi-Fi.
- 2. Fare scorrere l'interruttore **Wi-Fi** nella posizione **ON**.
- 3. Toccare **> Immissione PIN WPS**.
- 4. Il numero PIN WPS viene visualizzato sullo schermo. Inserire il numero PIN per accedere alla pagina di impostazione del punto di accesso.

Dopo l'inserimento del numero PIN, il cellulare individua automaticamente il punto di accesso e configura la connessione.

**NOTA:** per ulteriori informazioni sulla funzione WPS del punto di accesso, fare riferimento alla documentazione per l'utente.

#### **Regolazione delle impostazioni Wi-Fi avanzate**

- 1. Toccare  $\implies$   $\textcircled{1}$  > Impostazioni > Wi-Fi.
- 2. Toccare **> Avanzate** per regolare le seguenti impostazioni.
- f **Notifica di rete:** consente di ricevere notifiche nella barra di stato quando il servizio Wi-Fi è attivo ed è disponibile una rete aperta.
- **▶ Mantieni Wi-Fi attivo durante la modalità Sospensione:** scegliere se mantenere Wi-Fi attivo nella modalità Sospensione.
- **Follo Scansione sempre disponibile:** consente ai servizi di localizzazione di Google e ad altre applicazioni di eseguire la ricerca di reti anche quando il servizio Wi-Fi è disattivato.
- f **Evita connessioni scadenti:** utilizzare la rete Wi-Fi solo quando la connessione Internet è accettabile.
- f **Installa certificati:** installare i certificati necessari per la connessione a reti Wi-Fi specifiche.
- ▶ Ottimizzazione Wi-Fi: ridurre l'uso della batteria quando il servizio Wi-Fi è attivo.
- **F Indirizzo MAC:** verificare l'indirizzo MAC.
- **F** Indirizzo IP: verificare l'indirizzo IP del cellulare

# **Uso di Wi-Fi Direct®**

Wi-Fi Direct consente la connessione reciproca dei dispositivi Wi-Fi senza la necessità di punti di accesso wireless (hotspot).

**NOTA:** l'attivazione di questa funzione scollega la connessione di rete Wi-Fi corrente.

#### **Connessione a un altro dispositivo tramite Wi-Fi Direct**

- 1. Toccare **> > Impostazioni > Wi-FI** e attivare Wi-Fi
- 2. Toccare **> Wi-Fi Direct**. Il cellulare esegue la ricerca di altri dispositivi abilitati con connessioni Wi-Fi Direct.
- 3. Toccare un nome dispositivo sotto **DISPOSITIVI PEER** per eseguire la connessione.

L'altro dispositivo riceve una richiesta di connessione e deve accettare la richiesta. Per entrambi i dispositivi potrebbe essere necessario inserire un PIN comune.

4. Dopo che è stato connesso, il dispositivo viene visualizzato come "Connesso" nell'elenco **DISPOSITIVI PEER**.

#### **Invio dei dati tramite Wi-Fi**

- 1. Aprire l'applicazione appropriata e selezionare il file o l'elemento da condividere.
- 2. Selezionare l'opzione per la condivisione tramite Wi-Fi. Il metodo può essere diverso in base all'applicazione e al tipo di dati.
- 3. Toccare un dispositivo a cui il telefono è connesso o attendere che il telefono esegua la ricerca di nuovi dispositivi, quindi toccarne uno.

### **Ricezione di dati tramite Wi-Fi**

Quando si riceve un tentativo di trasferimento dei dati tramite Wi-Fi, nella barra di stato è visibile una notifica. Toccare **Accetta**  per avviare il ricevimento dei dati.

I file ricevuti vengono memorizzati automaticamente in una cartella dedicata (ad esempio, *WiFiShare*). Per accedere ai file utilizzare l'applicazione **File Manager**.

# **Connessione a dispositivi Bluetooth®**

Bluetooth® è una tecnologia di comunicazione a breve distanza. Telefoni e altri dispositivi dotati di funzionalità Bluetooth possono scambiare informazioni in modalità wireless entro una distanza di circa 10 metri. I dispositivi Bluetooth devono essere accoppiati prima di eseguire la comunicazione.

#### **Attivazione/disattivazione di Bluetooth**

- 1. Toccare  $\triangle$  >  $\textcircled{\scriptsize{12}}$  > Impostazioni > Bluetooth.
- 2. Fare scorrere l'interruttore **Bluetooth** nella posizione **ON** o **OFF**.

Quando Bluetooth è attivo, l'icona **alla para nella barra di stato.** 

#### **Modifica del nome dispositivo**

- 1. Toccare  $\implies$  > Impostazioni > Bluetooth.
- 2. Fare scorrere l'interruttore **Bluetooth** nella posizione **ON** se Bluetooth è disattivato.
- 3. Toccare **> Rinomina telefono.**
- 4. Modificare il nome e toccare **OK**.

#### **Accoppiamento con altro dispositivo Bluetooth**

- 1. Toccare **> > Impostazioni > Bluetooth**.
- 2. Fare scorrere l'interruttore **Bluetooth** nella posizione **ON** se Bluetooth è disattivato.

Il cellulare esegue automaticamente la scansione e visualizza gli ID di tutti i dispositivi Bluetooth disponibili nelle vicinanze. Per eseguire nuovamente la scansione, toccare **CERCA DISPOSITIVI**.

- 3. Toccare il dispositivo da accoppiare.
- 4. Confermare che le passkey Bluetooth sono identiche tra i due dispositivi e toccare **Accoppia**. In alternativa, inserire una passkey Bluetooth e toccare **Accoppia**.

L'accoppiamento è correttamente completato quando l'altro dispositivo accetta la connessione o viene inserita la stessa passkey.

**NOTA:** la passkey Bluetooth può essere fissa per alcuni dispositivi, ad esempio auricolari e kit vivavoce per auto. È possibile provare a inserire 0000 o 1234 (le passkey più comuni) o fare riferimento ai documenti relativi al dispositivo.

#### **Invio dei dati tramite Bluetooth**

- 1. Aprire l'applicazione appropriata e selezionare il file o l'elemento da condividere.
- 2. Selezionare l'opzione per la condivisione tramite Bluetooth. Il metodo può essere diverso in base all'applicazione e al tipo di dati.
- 3. Toccare un dispositivo Bluetooth con cui il cellulare è accoppiato o attendere che il cellulare esegua la ricerca di nuovi dispositivi, quindi toccarne uno.

#### **Ricezione di dati tramite Bluetooth**

1. Attivare la funzione Bluetooth prima di provare a ricevere dati tramite Bluetooth.

**NOTA:** se il cellulare non è stato accoppiato con il dispositivo di invio, potrebbe essere necessario controllare il nome dispositivo del cellulare nel menu **Bluetooth** in **Impostazioni** per lasciare che il telefono rimanga individuabile tramite Bluetooth.

2. Quando viene visualizzata una casella a comparsa, che indica un file in entrata tramite Bluetooth, toccare **Accetta** per avviare la ricezione dei dati.

In base all'impostazione di archiviazione e all'eventuale presenza di una scheda microSDHC, i file ricevuti vengono memorizzati automaticamente in una cartella dedicata (ad esempio, *Bluetooth*) nell'archivio del telefono o nella directory microSDHC. Per accedere ai file utilizzare l'applicazione **File Manager**. I contatti ricevuti (file vCard) vengono automaticamente importati nell'elenco contatti.

## **Connessione al computer tramite USB**

È possibile collegare il cellulare a un computer con un cavo USB e trasferire musica, immagini e altri file in entrambe le direzioni. I cellulare memorizza questi file nell'archivio interno o su una scheda microSDHC rimovibile.

Se si utilizza il tethering USB, è necessario disattivarlo prima di utilizzare USB per trasferire file tra il cellulare e il computer.

#### **Connessione del cellulare a un computer tramite USB**

- 1. Collegare il cellulare al PC con un cavo USB.
- 2. Aprire il riquadro di notifica e toccare **(Connesso come...)**.
- 3. Scegliere una delle seguenti opzioni:
	- **Solo ricarica:** ricaricare il telefono tramite USB.
	- **F** Installa driver: installare il driver richiesto per alcune modalità di connessione USB (ad esempio MTP).
	- **Dispositivo multimediale (MTP): trasferire file** multimediali su Windows® o Mac®.
	- **Fotocamera (PTP):** trasferire foto utilizzando il software della fotocamera.

## **Connessione con Windows Media® Player**

È possibile sincronizzare la musica sul cellulare e il computer con installato Windows Media Player.

- 1. Collegare il cellulare al computer tramite USB e scegliere **Dispositivo multimediale (MTP)**.
- 2. Aprire Windows Media Player e sincronizzare i file.

### **Scollegamento del cellulare dal computer**

Per disconnettere il cellulare dal computer, scollegare semplicemente il cavo USB al termine delle operazioni.

#### **Rimozione della scheda microSDHC dal cellulare**

Se occorre rimuovere la scheda microSDHC mentre il cellulare è acceso, è necessario innanzitutto eseguire la rimozione software.

- 1. Toccare **> > Impostazioni > Archivio**.
- 2. Scorrere verso il basso e toccare **Rimuovi scheda SD > OK**.
- 3. Quando il menu **Rimuovi scheda SD** cambia in **Monta scheda SD** è possibile rimuovere in modo sicuro la scheda microSD dal cellulare.

# **Condivisione della connessione dati mobile**

È possibile condividere le funzionalità dati del telefono tramite tethering o attivando la funzione hotspot mobile per creare un hotspot Wi-Fi portatile.

#### **Condivisione della connessione dati mobile tramite USB**

È possibile accedere a Internet sul computer tramite la funzione tethering USB del cellulare. La funzione richiede una connessione dati su una rete mobile e può comportare l'applicazione di tariffe ai dati.

**NOTA:** se il cellulare dispone di una scheda microSDHC o di un archivio USB, non è possibile montarla sul computer durante il tethering USB.

- 1. Collegare il cellulare al computer con un cavo USB.
- 2. Toccare **> > Impostazioni > Altro... > Tethering e hotspot portatile**.
- 3. Selezionare **Tethering USB**. Verrà creata una nuova connessione di rete sul computer.

**NOTA:** per interrompere la condivisione della connessione dati, deselezionare **Tethering USB** o scollegare il cavo USB.

#### **Condivisione della connessione dati mobile tramite Bluetooth**

Se il computer è in grado di stabilire una connessione Internet tramite Bluetooth, è possibile configurare il cellulare per condividere la connessione dati mobile con il computer.

- 1. Accoppiare il cellulare al computer tramite Bluetooth**.**
- 2. Configurare il computer per stabilire la connessione di rete tramite Bluetooth. Per ulteriori informazioni, fare riferimento alla documentazione del computer.
- 3. Toccare **> > Impostazioni > Altro... > Tethering e hotspot portatile.**
- 4. Selezionare **Tethering Bluetooth.** Il computer condivide ora la connessione dati del telefono.

**NOTA:** per interrompere la condivisione della connessione dati, deselezionare Tethering Bluetooth.

#### **Condivisione della connessione dati mobile come un hotspot Wi-Fi**

È possibile condividere la connessione dati del cellulare con altri dispositivi convertendo il cellulare in un hotspot Wi-Fi portatile. La funzione richiede una connessione dati su una rete mobile e può comportare l'applicazione di tariffe ai dati.

**NOTA:** quando la funzione hotspot Wi-Fi portatile è abilitata, non è possibile utilizzare le applicazioni del cellulare per accedere a Internet tramite la sua connessione Wi-Fi. Si rimarrà connessi a Internet tramite la rete dati mobile.

- 1. Toccare **> > Impostazioni > Altro... > Tethering e hotspot portatile > Hotspot Wi-Fi**.
- 2. Fare scorrere l'interruttore per attivare la funzione Hotspot Wi-Fi.

Dopo qualche secondo, il cellulare inizia a trasmettere il suo nome di rete Wi-Fi (SSID).

3. Su un altro dispositivo, individuare il cellulare tramite Wi-Fi ed eseguire la connessione per iniziare a utilizzare i dati mobili del cellulare.

**NOTA:** per interrompere la condivisione della connessione dati, disattivare Hotspot Wi-Fi.

#### **Ridenominazione o protezione dell'hotspot Wi-Fi**

È possibile cambiare il nome della rete Wi-Fi del telefono (SSID) e proteggere l'hotspot Wi-Fi portatile.

- 1. Toccare **> > Impostazioni > Altro... > Tethering e hotspot portatile > Hotspot Wi-Fi**.
- 2. Toccare **CONFIGURARE.** Impostare il nome e le opzioni di sicurezza come indicato di seguito:
	- **► SSID rete:** inserire o modificare un SSID (nome) della rete visibile da altri dispositivi durante la ricerca di reti Wi-Fi.
	- **Fipo:** trasmettere o nascondere l'SSID della rete. Se la trasmissione è disabilitata, altri utenti devono recuperare l'SSID di rete per individuare l'hotspot Wi-Fi.
- f **Sicurezza:** scegliere un'opzione di sicurezza: **Nessuna** (scelta non consigliata), **WPA PSK** o **WPA2 PSK** (altri utenti possono accedere all'hotspot mobile solo se inseriscono la password corretta). Quando si seleziona WPA PSK o WPA2 PSK, toccare il campo Password per modificare la password di sicurezza.
- 3. Toccare **Salva** per salvare le impostazioni.

## **Connessione a stampanti virtuali**

Le reti private virtuali (VPN) consentono di connettersi a risorse all'interno di una rete locale protetta. Le VPN sono in genere distribuite da società, scuole e altre istituzioni per consentire alle persone di accedere a risorse di rete locali quando non si trovano all'interno del campus o quando sono connesse a una rete wireless.

In base al tipo di VPN in uso, potrebbe essere necessario inserire le credenziali di accesso o installare certificati di protezione per connettersi alla VPN. Queste informazioni possono essere richieste all'amministratore di rete.

### **Aggiunta di una VPN**

- 1. Toccare  $\implies$   $\implies$  > Impostazioni > Altro... > VPN.
- 2. Toccare  $+$  e compilare le informazioni fornite dall'amministratore di rete.
- 3. Toccare **Salva.**

La VPN viene aggiunta all'elenco sulla schermata VPN.

#### **Connessione a una VPN**

- 1. Toccare  $\implies$   $\implies$  **Impostazioni** > Altro... > VPN.
- 2. Toccare la VPN a cui connettersi.
- 3. Quando richiesto, inserire le eventuali credenziali richieste, quindi toccare Connetti.

Quando s è connessi, l'icona VPN connessa appare nella barra di stato.

#### **Modifica di una VPN**

- 1. Toccare  $\hat{=}$  >  $\hat{=}$  > Impostazioni > Altro... > VPN.
- 2. Toccare e tenere premuta la VPN da modificare.
- 3. Toccare **Modifica profilo** e modificare le impostazioni VPN desiderate.
- 4. Toccare **Salva**.

# **Chiamate telefoniche**

È possibile effettuare chiamate dall'applicazione Telefono, dall'applicazione Persone o da altre applicazioni o widget che visualizzano informazioni di contatto. Ogni volta che un numero di telefono è visibile, è in genere possibile toccarlo per comporlo.

## **Esecuzione e termine di chiamate**

#### **Esecuzione di una chiamata mediante composizione**

- 1. Toccare  $\implies$   $\cdots$  >  $\qquad \qquad$
- 2. Nella scheda **Telefono** , inserire il numero di telefono con la tastiera su schermo. Toccare  $\bullet$  per cancellare le cifre errate.

**NOTA:** durante l'inserimento delle cifre, viene eseguita la ricerca dei contatti corrispondenti. Se viene visualizzato il numero da comporre, è sufficiente toccarlo.

3. Toccare Sotto la tastiera per effettuare la chiamata.

**SUGGERIMENTO**: per effettuare una chiamata internazionale, toccare e tenere premuto il tasto 0 per inserire il simbolo (+). Inserire, quindi, il codice paese, seguito dal prefisso e dal numero di telefono.

#### **Termine di una chiamata**

Durante una chiamata, toccare sullo schermo.

## **Risposta o rifiuto di chiamate**

Quando si riceve una chiamata telefonica, viene visualizza la schermata Chiamata in arrivo, contenente l'ID del chiamante o le informazioni sul chiamante che sono state inserite nell'applicazione Persone. È possibile rispondere alla chiamata o rifiutarla con un SMS.

#### **Risposta a una chiamata**

Quando si riceve una chiamata telefonica, trascinare  $\bigcirc$  su per rispondere alla chiamata.

**NOTA:** per disattivare la suoneria prima di rispondere alla chiamata, premere una delle estremità del **Tasto volume**.

#### **Rifiuto di una chiamata**

Quando si riceve una chiamata telefonica, trascinare  $\bigcirc$  su per rifiutare la chiamata.

È anche possibile trascinare  $\bigcirc$  su  $=$  per rifiutare la chiamata e inviare un SMS predefinito al chiamante.

**SUGGERIMENTO:** per modificare l'SMS di risposta, toccare  $\bigcirc$ 

**> > Telefono > > Impostazioni > Risposte rapide**.

## **Utilizzo del registro chiamate**

Il Registro chiamate è un elenco di tutte le chiamate effettuate, ricevute o perse. Fornisce un modo comodo per ricomporre un numero, rispondere a una chiamata o aggiungere un numero ai contatti.

Per aprire il registro chiamate, toccare la scheda **Registro**  chiamate  $\mathbb O$  nell'applicazione Telefono.

#### **Effettuare una chiamata dal registro chiamate**

- 1. Aprire il registro chiamate**.**
- 2. Toccare un numero per visualizzare ulteriori informazioni sulla chiamata, oppure toccare  $\leftrightarrow$  accanto al numero per richiamarlo.

**NOTA:** è possibile toccare **> Mostra solo chiamate perse / Mostra solo chiamate in uscita/ Mostra solo chiamate in entrata** per passare a ogni tipo di registro chiamate che si desidera visualizzare.

#### **Aggiunta di un numero del registro chiamate come un contatto**

- 1. Aprire il registro chiamate.
- 2. Toccare un numero per visualizzare ulteriori informazioni sulla chiamata.
- 3. Toccare  $\mathbf{a}_{+}$ .

4. Per aggiungere il numero a un contatto esistente, toccare un contatto nell'elenco. Per aggiungere un nuovo contatto, toccare **CREA NUOVO CONTATTO**.

#### **Esecuzione di altre azioni su una voce del registro chiamate**

- 1. Aprire il registro chiamate.
- 2. Toccare un numero per visualizzare ulteriori informazioni sulla chiamata. Quando vengono visualizzati i dettagli della chiamata, è possibile:
	- $\triangleright$  Toccare il numero per chiamarlo.
	- ► Toccare **V** Modifica numero prima di chiamarlo per modificare il numero nella tastiera prima di chiamarlo.
	- $\triangleright$  Toccare **per inviare un messaggio.**
	- $\blacktriangleright$  Se il numero appartiene a un contatto memorizzato, toccare **Q** per visualizzare i relativi dettagli.
	- f Toccare **> Rimuovi dal registro chiamate** per cancellare il registro chiamate.

### **Chiamare i contatti**

- 1. Toccare  $\implies$   $\implies$   $\blacktriangleright$  **c**, quindi toccare la scheda **Preferiti** .
- 2. Fare scorrere la schermata verso l'alto o verso il basso per visualizzare tutti i contatti con numeri di telefono.

**SUGGERIMENTO:** i contatti preferiti e i contatti chiamati di frequente vengono elencati nella parte superiore della schermata. È possibile cercare un contatto toccando  $Q$ sullo schermo.

3. Toccare un contatto o un numero per chiamarlo.

## **Controllo della posta vocale**

Se il cellulare è stato impostato per inoltrare le chiamate alla posta vocale, i chiamanti possono lasciare messaggi di posta vocale quando l'utente non è raggiungibile. Per controllare i messaggi registrati, procedere come indicato di seguito.

- 1. Toccare  $\implies$   $\cdots$  >  $\qquad \qquad$
- 2. Toccare e tenere premuto  $\frac{1}{2}$  sulla tastiera. Se richiesto, inserire la password della posta vocale.
- 3. Seguire i messaggi vocali per ascoltare e gestire i messaggi di posta vocale.

**NOTA:** per impostare il servizio di posta vocale, toccare  $\frac{1}{2}$  > **Impostazioni > Posta vocale** nella tastiera e toccare le impostazioni di posta vocale da modificare. Per informazioni dettagliate, rivolgersi al fornitore di servizi.

# **Utilizzo di opzioni durante una chiamata**

Durante una chiamata vengono visualizzate diverse opzioni su schermo. Toccare un'opzione per selezionarla.

- Toccare  $\oint / \oint$  per attivare o disattivare l'altoparlante.
- Foccare  $\overline{\mathscr{L}}$  per attivare o disattivare il microfono.
- Toccare  $\Xi_+$  per effettuare una chiamata distinta rispetto alla prima, che viene messa in attesa.
- Toccare  $\mathbf{H}$  per passare alla tastiera quando occorre inserire un codice (ad esempio, il PIN per la posta vocale o il conto bancario) durante una chiamata.
- Toccare III per mettere la chiamata in attesa.
- Toccare  $\mathcal D$  per mettere in attesa il chiamante impegnato nella conversazione e passare all'altra chiamata che è stata messa in attesa.
- Toccare  $\frac{1}{2}$  per visualizzare altre opzioni di chiamata. È possibile registrare la conversazione telefonica.
- Toccare  $\triangle$  ber unire chiamate separate in una singola chiamata in conferenza.
- Toccare **per terminare la chiamata corrente.**

**ATTENZIONE** A causa dei livelli di volume più elevati, non tenere il cellulare vicino all'orecchio quando si utilizza l'altoparlante.

# **Gestione di chiamate con più**

### **partecipanti**

Quando le funzioni di chiamata in attesa e chiamata a tre sono disponibili, è possibile spostarsi tra le due chiamate o impostare una chiamata in conferenza.

**NOTA:** le funzioni di chiamata in attesa e chiamata a tre richiedono il supporto di rete e possono comportare addebiti aggiuntivi. Per ulteriori informazioni, rivolgersi al fornitore di servizi.

#### **Passaggio da una chiamata corrente a un'altra**

Quando si è impegnati in una chiamata e si riceve un'altra chiamata, sullo schermo del telefono viene visualizzato un messaggio di notifica e l'ID del chiamante.

Per rispondere a una chiamata in arrivo quando si è impegnati in una chiamata:

Trascinare  $\bigcirc$  su  $\bigcirc$  per rispondere alla chiamata. (Questa operazione consente di mettere il primo chiamate in attesa e rispondere alla seconda chiamata.)

Per passare da una chiamata all'altra:

Toccare  $\mathcal Z$  sullo schermo.
#### **Impostazione di una chiamata in conferenza**

Grazie a questa funzione, è possibile parlare contemporaneamente con due persone.

- 1. Sulla schermata della tastiera, inserire un numero e toccare  $\mathcal{L}$
- 2. Dopo che la connessione è stata stabilita, toccare  $\Xi_+$  e comporre il secondo numero. (Questa operazione consente di mettere il primo chiamate in attesa.)
- 3. Quando si è connessi al secondo partecipante, toccare  $\lambda$ .

Se una delle persone chiamate si disconnette durante la chiamata, gli altri due partecipanti rimangono connessi. Se l'utente che ha iniziato la chiamata si disconnette, tutti i partecipanti vengono disconnessi.

Per terminare la chiamata in conferenza, toccare

# **Regolazione delle impostazioni della chiamata**

#### **Selezione della suoneria e della vibrazione di default**

- 1. Toccare **> > Impostazioni > Impostazioni chiamata**.
- 2. Toccare **Suoneria telefono** per selezionare la suoneria di default per le chiamate in arrivo o selezionare **Vibrazione con suoneria** per abilitare la vibrazione quando il telefono squilla.

#### **Impostazione della posta vocale**

- 1. Toccare **> > Impostazioni > Impostazioni chiamata > Posta vocale.**
- 2. Impostare le seguenti opzioni.
	- **F** Toccare **Servizio** per selezionare il fornitore del servizio di posta vocale. L'impostazione di default è l'operatore in uso.
	- **FIGCCARE Imposta > Numero posta vocale** per modificare il numero di posta vocale.
	- **F** Toccare **Suono** per impostare il suono di notifica di nuovi messaggi di posta vocale.
	- f Selezionare **Vibrato** per abilitare la vibrazione del cellulare quando si ricevono nuovi messaggi di posta vocale.

#### **Abilitazione/disabilitazione del suono dei tasti di composizione**

- 1. Toccare **> > Impostazioni > Impostazioni chiamata**.
- 2. Selezionare o deselezionare **Toni tasti di composizione**.

#### **Modifica della risposta rapida a chiamanti rifiutati**

- 1. Toccare **> > Impostazioni > Impostazioni chiamata > Risposte rapide**.
- 2. Toccare l'SMS per modificarlo.
- 3. Toccare **OK** per salvare il nuovo messaggio.

#### **Utilizzo dell'elenco dei numeri ammessi**

L'elenco dei numeri ammessi (FDN, Fixed Dialing Numbers) consente di limitare le chiamate in uscita a un insieme ristretto di numeri di telefono.

- 1. Toccare **> > Impostazioni > Impostazioni chiamata > Elenco numeri ammessi**.
- 2. Sono disponibili le seguenti opzioni:
	- **Abilita FDN:** inserire il codice PIN2 per abilitare la funzione FDN.
	- **► Cambia PIN2:** modificare il codice PIN2 per l'accesso FDN.
	- **FIELEN:** aestire l'elenco FDN.

**NOTA:** il codice PIN2 viene fornito dall'operatore. Se si esegue un numero di tentativi di inserimento del codice PIN2 superiore a quello consentito, la scheda micro-SIM potrebbe bloccarsi. Per assistenza, contattare il fornitore di servizi.

### **Impostazione dei toni DTMF**

È possibile impostare la lunghezza dei toni segnale DTMF (Dual-tone multi-frequency).

- 1. Toccare **> > Impostazioni > Impostazioni chiamata > Toni DTMF**.
- 2. Toccare **Normale** o **Lungo**.

### **Impostazione di composizioni veloci**

È possibile toccare e tenere premuto uno dei tasti da 1 a 9 della tastiera per chiamare il numero di composizione veloce corrispondente.

Il tasto numero 1 è riservato per richiamare velocemente la posta vocale.

Per assegnare un tasto di composizione veloce:

- 1. Toccare **> > Impostazioni > Impostazioni chiamata > Composizione veloce**.
- 2. Toccare un tasto di composizione veloce.
- 3. Inserire un numero di telefono o selezionarne uno dall'elenco contatti.
- 4. Toccare **OK**.

#### **Blocco di chiamate specifiche**

La funzione di blocco delle chiamate consente di impedire che vengano eseguiti tipi di chiamate specifici dal cellulare.

- 1. Toccare **> > Impostazioni > Impostazioni chiamata > Impostazioni blocco chiamate**.
- 2. Impostare la restrizione di tipi di chiamate specifici dal cellulare.

#### **Inoltro di chiamate in arrivo**

La funzione di inoltro delle chiamate consente di inoltrare le chiamate in arrivo a un altro numero di telefono.

- 1. Toccare **> > Impostazioni > Impostazioni chiamata > Inoltro chiamate**.
- 2. Toccare un'opzione disponibile (**Inoltra sempre**, **Inoltro su occupato**, **Inoltro su mancata risposta** o **Inoltro su non raggiungibile**) per abilitarla.

#### **Impostazioni chiamata Internet**

Per aggiungere un account di chiamata Internet:

- 1. Toccare **> > Impostazioni > Impostazioni chiamata > Account**.
- 2. Toccare **AGGIUNGI ACCOUNT.**
- 3. Seguire le istruzioni del fornitore del servizio di chiamata Internet per configurare le impostazioni dell'account.
- 4. Toccare **SALVA.**

Per configurare le chiamate che utilizzano la chiamata Internet:

È possibile configurare il cellulare per effettuare tutte le chiamate utilizzando la chiamata Internet. A questo scopo, è sufficiente effettuare chiamate a indirizzi di chiamata Internet o chiedere ogni volta che si effettua una chiamata.

- 1. Toccare **> > Impostazioni > Impostazioni chiamata**.
- 2. Toccare **Utilizza chiamata Internet.**
- 3. Toccare l'opzione di chiamata Internet desiderata.

Per configurare il telefono per ricevere chiamate Internet:

Per impostazione predefinita, il telefono è configurato per effettuare chiamate Internet, ma non per riceverle. Tuttavia, è possibile configurare il telefono per ascoltare chiamate Internet effettuate a un account di chiamata Internet che è stato aggiunto al telefono.

- 1. Toccare **> > Impostazioni > Impostazioni chiamata > Account.**
- 2. Selezionare **Ricevi chiamate in arrivo.** Se si seleziona questa impostazione, la durata della batteria risulta ridotta tra ricariche successive.

#### **Altre opzioni**

- 1. Toccare **> > Impostazioni > Impostazioni chiamata > Impostazioni aggiuntive.**
- 2. Toccare **ID chiamante** per scegliere se visualizzare il proprio numero sul cellulare di un altro utente. Oppure, selezionare **Chiamata in attesa** per ricevere la notifica di chiamate in arrivo durante una chiamata.

**NOTA:** contattare il fornitore di servizi per verificare se le funzioni ID chiamate e Chiamata in attesa sono disponibili.

# **Persone**

È possibile memorizzare contatti sul cellulare e sincronizzarli con i contatti del proprio account Google o altri account che supportano la sincronizzazione dei contatti.

Per visualizzare i contatti, toccare **> >** . Da qui, è possibile toccare le schede nella parte superiore dello schermo per passare rapidamente a gruppi di contatti <sup>set</sup> o contatti preferiti **A** 

# **Verifica dei dettagli contatto**

- 1. Toccare  $\hat{=}$  >  $\hat{=}$   $\hat{=}$  e toccare la scheda Tutti i contatti **P** per accedere all'elenco contatti.
- 2. Scorrere l'elenco per visualizzare tutti i contatti.
- 3. Toccare un contatto per visualizzare i relativi dettagli.

**SUGGERIMENTO:** se nel cellulare sono memorizzati numerosi contatti, sul lato destro dello schermo verrà visualizzato un cursore. Per passare direttamente a una lettera, toccare e tenere premuto il cursore e trascinarlo su una lettera.

### **Aggiunta di un nuovo contatto**

- 1. Toccare  $\hat{=}$  >  $\hat{=}$   $\hat{=}$  e toccare la scheda Tutti i contatti  $\mathbf{R}$
- 2. Toccare  $\frac{2}{r}$  per aggiungere un nuovo contatto.
- 3. Toccare il campo account accanto alla parte superiore dello schermo per scegliere dove salvare il contatto. Se si seleziona un account di sincronizzazione, i contatti verranno sincronizzati automaticamente con l'account online.
- 4. Immettere il nome contatto, il numero di telefono, gli indirizzi e-mail e altre informazioni.
- 5. Toccare **FATTO** per salvare il contatto.

### **Configurazione del profilo personale**

È possibile creare la propria scheda nome nel cellulare.

- 1. Toccare  $\hat{\mathbb{C}}$  >  $\hat{\mathbb{C}}$  e toccare la scheda Tutti i contatti  $\mathbf{e}$
- 2. Toccare **Imposta profilo personale.**

Se un profilo è già stato impostato, toccare l'elenco in **ME** e quindi toccare **> Modifica.** 

3. Modificare le informazioni sul profilo e toccare **FATTO.** 

# **Importazione, esportazione e condivisione di contatti**

È possibile importare/esportare contatti da/nella scheda micro-SIM, l'archivio interno del telefono o la scheda microSDHC. Questo è particolarmente utile quando è necessario trasferire contatti tra dispositivi diversi. È anche possibile condividere rapidamente contatti utilizzando Bluetooth, E-mail, Messaggi e così via.

#### **Importazione di contatti dalla scheda micro-SIM**

- 1. Toccare  $\leq$  >  $\circledcirc$  >  $\bullet$
- 2. Toccare **> Importa/esporta > Importa da scheda SIM**.
- 3. Selezionare un account in cui salvare i contatti.
- 4. Toccare i contatti da importare.
- 5. Toccare  $\sqrt{ }$

### **Importazione di contatti dall'archivio**

- 1. Toccare  $\Rightarrow$   $\circledcirc$  >  $\circ$
- 2. Toccare **> Importa/esporta > Importa da archivio**.
- 3. Selezionare un account in cui salvare i contatti.
- 4. Selezionare il file o i file vCard nella scheda microSDHC o nell'archivio del cellulare e toccare OK.

#### **Esportazione di contatti nella scheda micro-SIM**

- 1. Toccare  $\triangle$  >  $\circledR$  >  $\Box$
- 2. Toccare **> Importa/esporta > Esporta nella scheda SIM**.
- 3. Toccare i contatti da esportare.
- 4. Toccare  $\checkmark$ .

#### **Esportazione di contatti nell'archivio**

- 1. Toccare  $\triangle$  >  $\circledcirc$  >  $\circ$
- 2. Toccare **> Importa/esporta > Esporta nell'archivio**.
- 3. Viene richiesto il nome del file vCard e la directory di salvataggio del file. Toccare **OK** per creare il file.

#### **Condivisione di tutti i contatti**

- 1. Toccare **△ > <sup>◎</sup> > <b>♀** e toccare la scheda **Tutti i**  $\bigcap$
- 2. Toccare **+ > Importa/esporta > Condividi contatti visibili.**
- 3. Scegliere la modalità di condivisione dei contatti. Le opzioni dipendono dalle applicazioni installate.

# **Utilizzo di contatti preferiti**

Nella scheda **dei contatti preferiti, è possibile individuare i** contatti preferiti e quelli utilizzati di frequente.

#### **Aggiunta di un contatto ai Preferiti**

È possibile aggiungere i contatti utilizzati di frequente ai Preferiti per individuarli rapidamente.

- 1. Toccare  $\Rightarrow$   $\circledast$  >  $\bullet$  e toccare la scheda Tutti i contatti  $\mathbf{R}$ .
- 2. Toccare un contatto, quindi toccare  $\bigstar$  accanto al nome del contatto.

#### **Rimozione di un contatto dai Preferiti**

- 1. Toccare  $\Rightarrow$   $\circledcirc$  >  $\circledcirc$  e toccare la scheda  $\bullet$  dei contatti preferiti.
- 2. Toccare un contatto preferito, quindi toccare  $\blacksquare$  accanto al nome del contatto.

# **Utilizzo di gruppi**

### **Visualizzazione di gruppi di contatti**

- 1 Toccare  $\leq$  >  $\circ$  >  $\circ$  e toccare la scheda dei gruppi di contatti **. 24**
- 2. Scorrere l'elenco per visualizzare i gruppi preimpostati e gli eventuali gruppi che sono stati creati.
- 3. Toccare un gruppo per visualizzare i relativi membri.

#### **Impostazione di un nuovo gruppo**

- 1. Toccare  $\Rightarrow$   $\circledcirc$  >  $\circledcirc$  e toccare la scheda dei gruppi di contatti .
- 2. Toccare  $\frac{2a}{2}$  per creare un nuovo gruppo.
- 3. Toccare per scegliere un account per il nuovo gruppo.
- 4. Inserire un nome gruppo.
- 5. Toccare **Aggiungi membro** e selezionare i contatti che si desidera aggiungere ai membri del gruppo.
- 6. **Toccare**  $\checkmark$ .
- 7. Se necessario, toccare **Predefinito** sotto **SUONERIA** o **SUONERIA NOTIFICA** per impostare una suoneria speciale per le chiamate in arrivo e i messaggi dai membri del gruppo.
- 8. Toccare **FATTO.**

#### **Cancellazione di un gruppo**

- 1. Toccare  $\Rightarrow$   $\circledast$  >  $\circledast$  e toccare la scheda dei gruppi di contatti .
- 2. Toccare un gruppo, quindi toccare **> Sciogli gruppo**.
- 3. Toccare **OK** per sciogliere il gruppo. I contatti nel gruppo non verranno cancellati.

#### **Modifica di un gruppo**

- 1. Toccare  $\implies$   $\Rightarrow$   $\Rightarrow$   $\Rightarrow$   $\Rightarrow$  e toccare la scheda dei gruppi di contatti .
- 2. Toccare un gruppo e toccare  $\overline{\mathbb{I}}$ .
- 3. Toccare **Modifica gruppo** per modificare il nome gruppo, aggiungere altri membri o cambiare le suonerie. In alternativa, toccare **Seleziona elemento/i** per selezionare i membri non necessari e rimuoverli dal gruppo.

### **Ricerca di un contatto**

- 1. Toccare  $\Rightarrow$   $\mathbb{R}$  >  $\boxed{2}$
- 2. Toccare  $\sqrt{a}$  nella parte inferiore dello schermo.
- 3. Inserire il nome contatto o qualsiasi informazione associata al contatto per eseguire la ricerca. Verranno visualizzati i contatti corrispondenti.

### **Modifica di contatti**

#### **Modifica dei dettagli contatto**

- 1. Toccare  $\triangle$  >  $\overset{...}{\oplus}$  >  $\boxed{Q}$ .
- 2. Toccare un contatto da modificare e quindi toccare **> Modifica**.
- 3. Modificare il nome e toccare **FATTO.**

#### **Impostazione di una suoneria per un contatto**

Assegnare una suoneria speciale a un contatto, per riconoscere il chiamante dalla suoneria.

- 1. Toccare  $\Rightarrow$   $\circledcirc$  >  $\circ$
- 2. Toccare un contatto per il quale si desidera impostare una suoneria, quindi toccare **> Imposta suoneria**.

**NOTA:** il contatto deve essere salvato nel telefono, non nella scheda micro-SIM.

3. Selezionare una suoneria desiderata e toccare **OK.** 

### **Unione di contatti**

Poiché il telefono si sincronizza con più account online, è possibile visualizzare voci duplicate per lo stesso contatto. Tutte le informazioni separate di un contatto possono essere unite in un'unica voce nell'elenco contatti.

1. Toccare  $\implies$   $\overset{...}{\oplus}$  >  $\overset{...}{\ominus}$ 

- 2. Toccare una voce contatto per visualizzare i dettagli contatto.
- 3. Toccare **> Modifica > > Unisci**.
- 4. Toccare il contatto le cui informazioni si desidera unire con quelle della prima voce.

Le informazioni del secondo contatto vengono aggiunte al primo e il secondo contatto viene rimosso dall'elenco Contatti.

È possibile ripetere questi passaggi per unire un altro contatto al contatto principale.

#### **Separazione delle informazioni relative a un contatto**

Se le informazioni relative a un contatto sono state unite erroneamente da origini diverse, è possibile separare nuovamente le informazioni in singoli contatti sul telefono.

- 1. Toccare  $\leq$  >  $\circledast$  >  $\circledast$
- 2. Toccare una voce contatto che è stata unita e che si desidera separare.
- 3. Toccare **> Modifica > > Separa**.
- 4. Toccare **OK** per confermare.

# **Account**

## **Aggiunta o rimozione di account**

È possibile aggiungere più account Google e account Microsoft Exchange ActiveSync®. È anche possibile aggiungere altri tipi di account in base alle applicazioni installate sul cellulare.

#### **Aggiunta di un account**

- 1. Dalla schermata Home, toccare **<b>E** > Impostazioni > **Aggiungi account**.
- 2. Toccare il tipo di account da aggiungere.
- 3. Seguire i passaggi su schermo per inserire le informazioni relative all'account. La maggior parte degli account richiedono un nome utente e una password, ma i dettagli possono variare. Potrebbe anche essere necessario ottenere alcune informazioni dall'assistenza IT o dall'amministratore di sistema.

Dopo che l'account è stato correttamente aggiunto, viene visualizzato nella sezione **ACCOUNT** del menu **Impostazioni**.

#### **Rimozione di un account**

Se si rimuove un account, l'account e tutte le informazioni associate, ad esempio e-mail e contatti, vengono eliminati dal cellulare.

- 1. Dalla schermata Home, toccare **<sup>(iii)</sup> > Impostazioni.**
- 2. Toccare la categoria dell'account nella sezione **ACCOUNT** e toccare l'account.
- 3. Toccare **> Rimuovi account > Rimuovi account**.

# **Configurazione della sincronizzazione degli account**

#### **Configurazione dell'impostazione di sincronizzazione automatica**

- 1. Dalla schermata Home, toccare <sup>(::)</sup> > Impostazioni > **Uso dei dati**.
- 2. Toccare e selezionare o deselezionare **Dati di sincronizzazione automatica**.
	- ► Quando la sincronizzazione automatica è attivata, le modifiche apportate alle informazioni sul cellulare o sul Web vengono automaticamente sincronizzate tra di loro.
	- ▶ Quando la sincronizzazione automatica è disattivata, è necessario eseguire la sincronizzazione manualmente per raccogliere e-mail, aggiornamenti e altre informazioni recenti.

#### **Sincronizzazione manuale**

- 1. Dalla schermata Home, toccare <sup>(iii)</sup> > Impostazioni.
- 2. Nella sezione **ACCOUNT**, toccare la categoria account e quindi l'account da sincronizzare.
- 3. Toccare **> Sincronizza ora**.

#### **Modifica delle impostazioni di sincronizzazione dell'account**

- 1. Dalla schermata Home, toccare <sup>(iii)</sup> > Impostazioni.
- 2. Nella sezione **ACCOUNT**, toccare la categoria account e quindi l'account. Viene visualizzata la schermata Sincronizza, contenente l'elenco delle informazioni che possono essere sincronizzate dall'account.
- 3. Quando la sincronizzazione automatica è abilitata, selezionare o deselezionare gli elementi in base alle esigenze. I tipi di informazioni selezionati sul cellulare e sul Web verranno mantenuti sincronizzati.

# **E-mail**

Toccare nella schermata Home e selezionare **E-mail**. Utilizzare l'applicazione per ricevere e inviare e-mail da webmail o altri account, tramite POP3 o IMAP, o per accedere all'account Exchange ActiveSync per le esigenze di e-mail aziendali.

# **Impostazione del primo account di posta elettronica**

- 1. Quando si apre l'applicazione **E-mail** per la prima volta, inserire l'indirizzo e-mail e la password.
- 2. Toccare **Avanti** per consentire al cellulare di recuperare automaticamente i parametri di rete. **NOTA:** è anche possibile inserire questi dettagli manualmente toccando **Impostazione manuale** o quando l'impostazione automatica non riesce.
- 3. Seguire le istruzioni su schermo per completare l'impostazione.

Viene visualizzata la cartella Posta in arrivo dell'account di posta elettronica e viene avviato il download dei messaggi e-mail.

# **Controllo delle e-mail**

È possibile configurare il cellulare per controllare la presenza di nuove e-mail in base all'intervallo impostato durante la configurazione dell'account.

È anche possibile controllare nuove e-mail manualmente toccando  $\mathcal D$  in una qualsiasi delle caselle dell'account di posta elettronica. Toccare **Carica più messaggi** nella parte inferiore dell'elenco e-mail per scaricare messaggi precedenti.

### **Risposta a un messaggio e-mail**

È possibile rispondere a un messaggio ricevuto o inoltralo. È anche possibile cancellare messaggi e gestirli in altri modi.

### **Risposta o inoltro di un messaggio e-mail**

- 1. Nella cartella Posta in arrivo, aprire il messaggio e-mail a cui rispondere o che si desidera inoltrare.
- 2. Eseguire l'operazione richiesta.
	- Per rispondere al mittente, toccare
	- ► Per rispondere al mittente e a tutti i destinatari del messaggio e-mail originale, toccare
	- Per inoltrare il messaggio e-mail, toccare  $\Box$ .
- 3. Modificare il messaggio e toccare  $\geq$ .

#### **Contrassegnare un messaggio e-mail come non letto**

È possibile ripristinare lo stato non letto di un messaggio e-mail letto, ad esempio come promemoria di rilettura. È anche possibile contrassegnare un gruppo di messaggi e-mail come non letti.

- Durante la lettura di un messaggio, toccare **> Segna come da leggere**.
- Mentre l'elenco dei messaggi è aperto (ad esempio, nella cartella Posta in arrivo), toccare le caselle di controllo prima dei messaggi e quindi toccare

#### **Cancellazione di un messaggio e-mail**

È possibile cancella un messaggio e-mail dalla relativa cartella. È anche possibile cancellare un gruppo di messaggi e-mail.

- **Durante la lettura di un messaggio, toccare II > OK**
- Mentre l'elenco dei messaggi è aperto (ad esempio, nella cartella Posta in arrivo), toccare le caselle di controllo prima dei messaggi e quindi toccare  $\widehat{m}$  > OK.

# **Scrittura e invio di un messaggio e-mail**

1. Aprire la casella Posta in arrivo e toccare  $\Box_+$ .

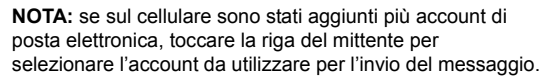

- 2. Inserire un nome contatto o indirizzo e-mail nel campo 'A'. Separare ogni destinatario con una virgola. È anche possibile toccare **e** per selezionare i destinatari da contatti, gruppi di contatti o cronologia.
- 3. Inserire l'oggetto dell'e-mail e comporre il corpo del messaggio.
- 4. Toccare **> Allega file** per aggiungere file audio, immagini, video e altri tipi di file come allegati.
- 5. Toccare nella parte superiore dello schermo per inviare il messaggio.

# **Aggiunta e modifica di account di posta elettronica**

#### **Aggiunta di un account di posta elettronica**

Dopo aver impostato il primo account di posta elettronica (vedere *E-mail – Impostazione del primo account di posta elettronica*), è possibile aggiungere altri account di posta elettronica e gestirli in modo separato.

- 1. Aprire l'applicazione **E-mail** per accedere alla schermata Posta in arrivo.
- 2. Toccare **> Impostazioni account** e toccare **AGGIUNGI ACCOUNT** nella parte superiore della schermata.
- 3. Seguire i messaggi di richiesta per impostare l'account analogamente a quanto fatto con il primo account.

#### **Modifica di un account di posta elettronica**

È possibile modificare diverse impostazioni per un account, inclusa la frequenza di verifica di nuove e-mail, la modalità di notifica di nuove e-mail, la firma e-mail e i dettagli relativi ai server utilizzati dall'account per inviare e ricevere e-mail.

- 1. Aprire l'applicazione **E-mail** per accedere alla schermata Posta in arrivo.
- 2. Toccare **> Impostazioni account** e toccare l'account di cui modificare le impostazioni.

3. Apportare le modifiche desiderate e, al termine, toccare  $\hookrightarrow$ 

# **Modifica delle impostazioni e-mail generali**

Le impostazioni generali si applicano a tutti gli account e-mail aggiunti.

- 1. Aprire l'applicazione **E-mail** per accedere alla schermata Posta in arrivo.
- 2. Toccare **> Impostazioni account > Generale**.
- 3. Apportare le modifiche e al termine toccare  $\leftarrow$ .

# **Gmail™**

Dopo aver eseguito l'accesso all'account Google sul cellulare, è possibile inviare e recuperare messaggi Gmail con l'applicazione **Gmail**.

**NOTA:** questa funzione potrebbe non essere disponibile in alcune regioni o con alcuni fornitori di servizi.

# **Apertura della casella Posta in arrivo di Gmail**

Toccare nella schermata Home e selezionare **Gmail**. Viene visualizzata la schermata Posta in arrivo.

Se non è stata eseguita la registrazione, verrà richiesto di creare un nuovo account.

Toccare **> Aggiorna** per aggiornare la casella Posta in arrivo e scaricare nuovi messaggi. Per eseguire la ricerca di messaggi Gmail, toccare  $\mathcal{Q}_e$  e inserire le parole da cercare.

#### **Passaggio da un account a un altro**

Gmail visualizza conversazioni, messaggi e impostazioni da un account Google alla volta. Se è stata eseguita la registrazione a più account Google sul cellulare, è possibile passare da un account a un altro e visualizzare le informazioni in ogni account.

- 1. Dalla casella Posta in arrivo, toccare l'account corrente nella parte superiore della schermata.
- 2. Dal menu visualizzato, toccare l'account da visualizzare. Viene visualizzata la casella Posta in arrivo dell'account.

### **Scrittura e invio di un messaggio**

Aprire la casella Posta in arrivo di Gmail e passare all'account che si desidera utilizzare per inviare il messaggio.

- 1. Toccare **> Scrivi**.
- 2. Inserire un nome contatto o indirizzo e-mail nel campo 'A'. Separare ogni destinatario con una virgola.
- 3. Inserire l'oggetto dell'e-mail e comporre il corpo del messaggio.
- 4. Per aggiungere un allegato, toccare **> Allega file**.
- 5. Toccare nella parte superiore dello schermo per inviare il messaggio.

### **Risposta o inoltro di un messaggio**

- 1. Aprire il messaggio Gmail a cui rispondere o che si desidera inoltrare a un'altra persona.
- 2. Eseguire l'operazione richiesta.
	- Per rispondere al mittente, toccare  $\blacktriangleright$ .
- ▶ Per rispondere al mittente e a tutti i destinatari del messaggio originale, toccare **> Rispondi a tutti**.
- ▶ Per inoltrare il messaggio, toccare **<u>i</u> > Inoltra**.
- 3. Modificare il messaggio e toccare l'icona di invio .

### **Utilizzo degli allegati ricevuti**

Quando un messaggio contiene un allegato, Gmail visualizza le informazioni relative nella sezione **ALLEGATI** della e-mail.

In base al tipo di allegato, le applicazioni installate sul cellulare e le impostazioni in uso, è possibile toccare i per visualizzare l'anteprima, visualizzare o salvare l'allegato.

**SUGGERIMENTO:** per documenti con più pagine, se si tocca l'opzione **Anteprima** verranno scaricate solo le pagine da visualizzare, mentre se si toccano altre opzioni è possibile che venga scaricato l'intero file con conseguente aumento dei dati e del tempo richiesto.

### **Utilizzo di etichette**

Le etichette del messaggio includono sia le etichette create sia quelle predefinite, ad esempio, **Inviato**, **Preferito** e **Posta in uscita**. È possibile organizzare le e-mail aggiungendo alle stesse un'etichetta o una stella. Le etichette consentono inoltre di ordinare i messaggi in maniera simile alle cartelle.

#### **Per aggiungere etichette o modificare le etichette:**

1. Aprire l'applicazione **Gmail** e toccare nell'elenco messaggi le immagini dei mittenti sul lato sinistro dei messaggi a cui si desidera aggiungere etichette.

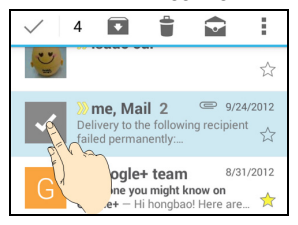

- 2. Nella parte superiore della schermata, toccare **i** > Cambia **etichette**.
- 3. Selezionare o deselezionare le etichette nella nuova finestra di dialogo e toccare **OK**.

#### **Per aggiungere stelle ai messaggi:**

- 1. Aprire l'applicazione **Gmail** e toccare nell'elenco messaggi le immagini dei mittenti davanti ai messaggi a cui si desidera aggiungere stelle.
- 2. Nella parte superiore della schermata, toccare **> Aggiungi una stella**.

#### **Per visualizzare i messaggi in base all'etichetta:**

- 1. Aprire l'applicazione **Gmail** e toccare l'account corrente nella parte superiore dello schermo senza selezionare alcun messaggio.
- 2. Toccare un'etichetta sotto **TUTTE LE ETICHETTE** per visualizzare i messaggi con associata questa etichetta.

### **Modifica delle impostazioni Gmail**

Toccare **> Impostazioni** in qualsiasi schermata Gmail per cambiare le **Impostazioni generali**, valide per tutti gli account Gmail, o altre impostazioni che si applicano solo ad account specifici.

# **Messaggi**

È possibile utilizzare l'applicazione Messaggi per scambiare SMS o MMS.

# **Apertura della schermata Messaggi**

Toccare nella schermata Home e selezionare **Messaggi**. Viene visualizzata la schermata **Messaggi** in cui è possibile creare un nuovo messaggio, cercare messaggi o aprire un thread del messaggio in corso.

- Toccare  $\Box_+$  per scrivere un SMS o MMS.
- Toccare  $\Omega_{\bullet}$  per cercare un messaggio utilizzando parole chiave.
- Toccare un thread del messaggio esistente per aprire la conversazione intercorsa con un numero specifico.

### **Invio di un messaggio**

- 1. Nella schermata **Messaggi**, toccare <sup>1</sup> nella parte inferiore.
- 2. Aggiungere destinatari utilizzando uno dei seguenti modi.
	- ▶ Toccare il campo **A** e inserire manualmente il numero del destinatario o il nome contatto. Se vengono presentati alcuni suggerimenti, toccare quello che si desidera aggiungere.
- Selezionare i destinatari dai contatti toccando  $\boxed{2}$
- **►** Toccare il campo **Digita messaggio** e inserire il contenuto del messaggio.
- 3. Per inviare un MMS, toccare **> Aggiungi oggetto** per aggiungere un oggetto del messaggio o toccare l'icona della graffetta  $\mathbb Q$  per allegare un file o una presentazione al messaggio.
- 4. Toccare o **Invia**.

**NOTA:** è anche possibile includere indirizzi e-mail come destinatari di MMS.

**NOTA:** non aggiungere un oggetto del messaggio o qualsiasi allegato se si desidera inviare un SMS. In caso contrario, potrebbe essere addebitato come MMS.

### **Risposta a un messaggio**

I messaggi ricevuti vengono aggiunti ai thread esistenti per lo stesso numero. Se il nuovo messaggio proviene da un nuovo numero, viene creato un nuovo thread.

- 1. Nella schermata **Messaggi**, toccare il thread contenente il messaggio a cui si desidera rispondere.
- 2. Digitare la risposta nella casella di testo visualizzata nella parte inferiore. Se si desidera rispondere con un MMS, è possibile toccare l'icona  $\mathcal{R}$ .

 $3 \tToccare$  o **Invia**.

### **Inoltro di un messaggio**

- 1. Nella schermata **Messaggi**, toccare il thread contenente il messaggio che si desidera inoltrare.
- 2. Toccare e tenere premuto il messaggio.
- 3. Toccare **Inoltra** nel menu visualizzato.
- 4. Inserire un destinatario del messaggio e modificare il contenuto se necessario.
- $5.$  Toccare  $\geq$

### **Modifica delle impostazioni del**

#### **messaggio**

Toccare **> Impostazioni** nella schermata Messaggi per modificare le impostazioni del messaggio.

# **Calendario**

L'applicazione Calendar sul cellulare utilizza il servizio Google Calendar™ basato su Web per la creazione e la gestione di eventi, riunioni e appuntamenti. Utilizza anche il calendario Microsoft Exchange ActiveSync dopo che si è eseguito l'accesso al proprio account Exchange sul cellulare.

Per aprire l'applicazione Calendar, toccare (iii) nella schermata Home e selezionare **Calendar**.

# **Visualizzazione di calendari ed eventi**

#### **Selezione di calendari visibili**

- 1. Aprire l'applicazione **Calendar**.
- 2. Toccare **Menu > Calendari da visualizzare**.
- 3. Nella nuova schermata, toccare i calendari per selezionare quelli che si desidera visualizzare o deselezionare i calendari che si desidera nascondere.

Gli eventi di calendari nascosti non vengono visualizzati nell'applicazione Calendar.

#### **Modifica delle viste di Calendar**

È possibile visualizzare i calendari in formati diversi. L'applicazione offre quattro viste possibili: Mese, Settimana, Giorno e Agenda.

Per cambiare le viste del calendario, toccare la vista desiderata nella parte inferiore dello schermo.

È anche possibile passare alla vista Giorno dalla vista Mese toccando qualsiasi giorno nel calendario mensile.

Nella vista Mese, scorrere verticalmente per visualizzare i mesi passati e quelli futuri.

Nella vista Settimana o Giorno, scorrere verticalmente per visualizzare settimane/giorni passati o settimane/giorni futuri.

Durante la visualizzazione di giorni, settimane o mesi precedenti o successivi, toccare **Oggi** nella parte superiore per passare rapidamente alla data odierna.

#### **Visualizzazione dei dettagli evento**

Nella vista Agenda, Giorno o Settimana, toccare un evento per visualizzare i relativi dettagli.

Nella vista Mese, toccare un giorno per passare alla vista Giorno. Toccare quindi un evento per visualizzare i relativi dettagli.

### **Creazione di un evento**

- 1. In qualsiasi vista di Calendar, toccare **Nuovo evento**. È anche possibile toccare due volte uno slot nella vista Giorno o Settimana per aggiungere un evento al time slot.
- 2. Se si dispone di più account Calendar, toccare l'account corrente sopra il campo **Nome evento** per sceglierne uno.
3. Inserire i dettagli evento e toccare **FATTO**.

#### **Modifica o eliminazione di un evento**

- 1. Individuare l'evento che si desidera modificare o eliminare.
- 2. Aprire la relativa schermata dei dettagli (vedere *Visualizzazione di calendari ed eventi – Visualizza dettagli evento* in questo capitolo).
- 3. Eseguire una delle seguenti operazioni, in base alle esigenze.

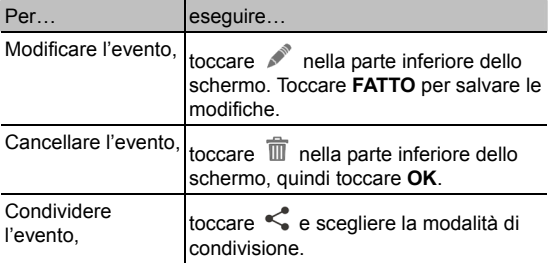

#### **Modifica delle impostazioni Calendar**

Per modificare le impostazioni Calendar, aprire una vista di Calendar (Giorno, Settimana, Mese o Agenda) e toccare **Menu > Impostazioni**.

È possibile modificare impostazioni generali, che si applicano a tutti gli account, o altre impostazioni valide solo per account specifici.

# **Google+™**

Google+ è un servizio di rete social offerto da Google. L'applicazione Google+ su cellulare in uso consente di gestire i dati, aprire sessioni di chat con contatti online, organizzare le chat in cerchi diversi e condividere le informazioni selezionate.

Toccare nella schermata Home e selezionare **Google+**. La prima volta che si apre l'applicazione Google+, selezionare il le opzioni di backup di foto e video e quelle di sincronizzazione dei contatti.

**NOTA:** per una guida dettagliata di Google+, aprire Google+ e toccare **> Guida** per visualizzare le istruzioni online.

## **Guida introduttiva di Google+**

Aprire l'applicazione **Google+** e toccare **in alto a sinistra** per utilizzare le seguenti funzioni:

- Home: visualizzare i post condivisi da altre persone, una cerchia di cui si fa parte o chiunque.
- **Persone**: trovare persone da aggiungere alle proprie cerchie Google+, creare nuove cerchie, visualizzare e organizzare persone in cerchie in base ai rapporti. È anche possibile seguire il contenuto pubblicato da persone che si ritiene interessanti.
- Foto: visualizzare le foto che sono state caricate, foto personali, foto da propri post e altro.
- Community: cercare e partecipare a tutti i tipi di community online, in cui le persone si riuniscono per condividere e discutere di un argomento comune.
- **Posizioni**: visualizzare le posizioni dei propri amici sulla mappa e configurare le impostazioni di condivisione della posizione.
- **Hangout**: avviare chat con i contatti Google+ mediante SMS o videochiamate.
- **Eventi**: gestire il proprio calendario di appuntamenti. È possibile aggiungere eventi, invitare persone e condividere foto in tempo reale dall'evento.
- **Ricerca:** ricercare contenuto pubblicato su Google+.

Toccare l'immagine della testa accanto al proprio nome account per visualizzare e modificare informazioni di base, visualizzare post e foto.

## **Uscita da Google+**

Se si è già effettuato l'accesso all'applicazione, è possibile uscire seguendo i passaggi sottostanti.

- 1. Toccare  $\circledR$  nella schermata Home e selezionare **Google+**.
- 2. Toccare **> Esci**.

## **Browser**

Utilizzare **Browser** per visualizzare pagine Web e cercare informazioni.

#### **Apertura di Browser**

Toccare nella schermata Home e selezionare **Browser** per avviare questa funzione. Viene visualizzata l'ultima pagina Web visitata. Se **Browser** non è stato usato recentemente, si apre la home page.

Browser si apre anche quando si tocca un collegamento Web, ad esempio, un messaggio e-mail o un SMS.

Per aprire una pagina Web o eseguire ricerche nel Web:

- 1. Aprire l'applicazione **Browser**.
- 2. Toccare la casella dell'indirizzo nella parte superiore della pagina. Se la casella dell'indirizzo non è visibile, scorrere fino all'inizio della pagina per visualizzarla.
- 3. Inserire l'indirizzo (URL) di una pagina Web. Oppure, inserire i termini da ricercare. È anche possibile toccare per eseguire la ricerca vocale.
- 4. Toccare un URL o suggerimento di ricerca o toccare **Vai** sulla tastiera per aprire la pagina Web o i risultati della ricerca.

**SUGGERIMENTO:** toccare **X** nella parte inferiore della schermata per interrompere l'apertura della pagina.

**SUGGERIMENTO:** toccare  $+$  nella parte inferiore della schermata per aprire una nuova pagina Web in una nuova scheda.

### **Download di file**

Toccare e tenere premuta un'immagine o un collegamento a un file o a un'altra pagina Web. Nel menu visualizzato, toccare **Salva immagine** o **Salva collegamento**.

I file scaricati vengono salvati nel telefono o nella scheda di memoria. È possibile visualizzare o aprire i file nell'applicazione **Download** ( **> Download**).

## **Modifica delle impostazioni Browser**

È possibile configurare diverse impostazioni Browser per personalizzare la modalità di esplorazione del Web, incluse alcune opzioni che è possibile utilizzare per controllare la privacy.

Per aprire la schermata delle impostazioni Browser, toccare  **> Impostazioni**.

# **Maps**

#### **Attivazione dei servizi di**

#### **localizzazione**

Per utilizzare Google Maps e individuare la propria posizione su Google Maps™, è necessario attivare i servizi di localizzazione sul cellulare in uso.

- 1. Toccare **> > Impostazioni > Posizione**.
- 2. Fare scorrere l'interruttore **Posizione** in alto per attivare o disattivare l'accesso alla posizione.
- 3. Quando l'accesso alla posizione è abilitato, toccare **Modo** per selezionare le origini posizione da utilizzare.
	- ▶ Alta precisione: consente di ottenere una localizzazione precisa grazie all'utilizzo di GPS e Wi-Fi e alle reti mobili.
	- **► Basso consumo:** utilizza solo Wi-Fi e reti mobili per recuperare la posizione approssimativa. L'energia richiesta è inferiore rispetto all'utilizzo del GPS.
	- Solo dispositivo: utilizza il GPS per individuare la posizione.

## **Recupero della posizione**

- 1. Toccare  $\circledR$  nella schermata Home e selezionare Maps.
- 2. Toccare  $\hat{\Phi}$  nella parte inferiore.

La mappa viene centrata su un cerchio che indica la posizione corrente.

## **Ricerca di una posizione**

- 1. Toccare nella schermata Home e selezionare **Maps**.
- 2. Toccare  $Q$
- 3. Inserire l'indirizzo o il tipo di attività o organizzazione che si sta cercando nella casella di ricerca in alto. Se sotto la casella di ricerca vengono visualizzati suggerimento appropriati, toccarne uno per eseguire la ricerca.

**SUGGERIMENTO:** è anche possibile toccare  $\psi$ accanto alla casella di ricerca per usare la ricerca vocale.

- 4. Toccare l'icona di ricerca sulla tastiera. Sulla mappa vengono visualizzati dei puntini rossi che indicano i risultati della ricerca.
- 5. Toccare un puntino rosso per aprire una scheda nella parte inferiore contenente informazioni di riepilogo sulla posizione.

Fare scorrere la scheda verso l'alto per trovare altre informazioni sulle posizioni, nonché opzioni per recuperare indicazioni stradali e altro ancora.

# **Recupero delle indicazioni stradali alla destinazione**

Maps è in grado di fornire indicazioni stradali per spostarsi a piedi, mediante trasporto pubblico o in auto.

- 1 Toccare **interella** schermata Home e selezionare Maps.
- 2. Toccare **accanto alla casella di ricerca.**
- 3. Selezionare la modalità di trasporto e inserire la posizione di partenza e quella di arrivo. Se la posizione viene individuata, verrà visualizzata per default nel campo della posizione di partenza.

Quando vengono visualizzati i percorsi suggeriti, toccarne uno per visualizzarlo sulla mappa. Fare scorrere la scheda inferiore verso l'alto per visualizzare le indicazioni stradali del percorso in un elenco.

**NOTA:** per i percorsi di guida, toccare (**Start**) per utilizzare Google Maps Navigation (beta) e ottenere indicazioni stradali vocali passo passo durante la guida.

#### **Ricerca di luoghi di interesse**

Google Maps semplifica l'individuazione di tutti i tipi di attività e organizzazioni presenti nelle vicinanze. È possibile classificare questi luoghi e ricevere consigli.

1. Toccare nella schermata Home e selezionare **Maps**.

- 2. Spostarsi nella visualizzazione della mappa sull'area che si desidera esplorare. È possibile esplorare luoghi nelle vicinanze o eseguire una panoramica di un'altra posizione sulla mappa.
- 3. Toccare la barra di ricerca nella parte superiore.
- 4. Toccare la scheda **Cerca nelle vicinanze** e scegliere un'opzione nella nuova schermata. I risultati verranno visualizzati in schede.
- 5. Toccare una posizione per visualizzarla sulla mappa o ottenere indicazioni stradali.

È anche possibile scorrere verso l'alto la scheda inferiore per ottenere ulteriori informazioni, ad esempio l'indirizzo, il sito Web e le immagini Street View. Oppure, è possibile effettuare una chiamata, salvare il luogo nel proprio account Google o condividerlo con altri.

**NOTA:** la funzione "Esplora" non è disponibile per tutte le aree geografiche.

# **Ricerca Google**

È possibile cercare informazioni sul Web o sul cellulare utilizzando Ricerca Google o eseguire alcune attività tramite voce.

#### **Ricerca tramite testo**

È possibile cercare informazioni su Internet o sul cellulare (ad esempio, applicazioni e contatti) inserendo testo.

- 1. Toccare nella schermata Home e selezionare **Google**.
- 2. Inserire i termini da cercare nella casella di ricerca e toccare il tasto di ricerca sulla tastiera, oppure toccare un suggerimento di ricerca visualizzato accanto alla casella di ricerca.

#### **Ricerca tramite voce**

È anche possibile eseguire ricerche sul Web o attività specifiche tramite voce.

- 1. Toccare  $\implies$   $\cdots$  > Google.
- 2. Toccare l'icona del microfono a destra della casella di ricerca.

**NOTA:** è anche possibile toccare  $\Rightarrow$   $\cdots$  > **Ricerca vocale**.

3. Pronunciare ad alta voce i termini da cercare o la domanda da formulare. Al termine, il messaggio vocale viene analizzato e avviata la ricerca.

#### **Modifica delle impostazioni di ricerca**

Aprire l'applicazione **Google** e toccare **> Impostazioni** per impostare le opzioni di ricerca, le impostazioni di riconoscimento vocale e di uscita, nonché modificare le impostazioni di privacy del proprio account.

## **Fotocamera**

È possibile utilizzare il proprio cellulare per scattare e registrare video. Foto e video vengono memorizzati nella scheda di memoria o nell'archivio interno del cellulare. È quindi possibile copiarli nel computer o eseguire l'accesso dall'applicazione **Raccolta**.

### **Acquisizione di una foto**

- 1. Toccare **ignally** nella schermata Home e selezionare **Fotocamera**.
- 2. Mirare il soggetto nella fotocamera e apportare le eventuali regolazioni necessarie.

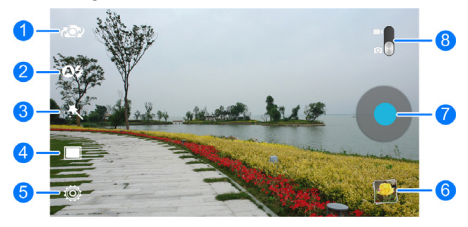

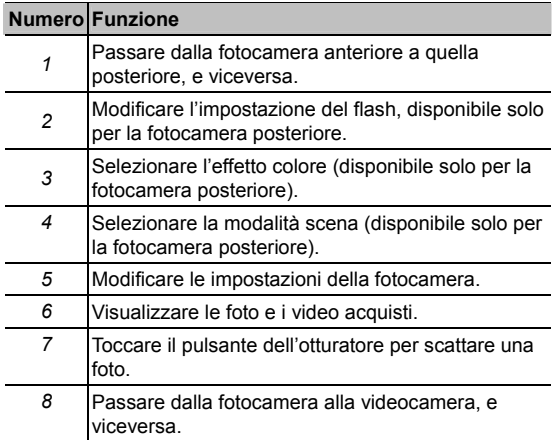

**ATTENZIONE:** quando si utilizza il flash si consiglia di mantenere una distanza di sicurezza. Non puntare il flash verso gli occhi di persone o animali.

**SUGGERIMENTO:** è possibile aumentare o ridurre lo zoom avvicinando o allontanando due dita sullo schermo.

3. Toccare leggermente l'icona dell'otturatore **e** per scattare la foto.

**SUGGERIMENTO:** per scattare una foto è anche possibile premere il **Tasto volume**.

# **Personalizzazione delle impostazioni della fotocamera**

Prima di scattare una foto, è possibile toccare <sup>or</sup> per aprire le seguenti opzioni di impostazione della fotocamera.

- **Griglia:** mostrare o nascondere le linee di composizione.
- **Timer automatico:** impostare un ritardo di tempo prima dello scatto dopo che si tocca l'icona dell'otturatore, o disattivare questa funzione.
- **Toni dell'otturatore:** modificare il tono dell'otturatore.
- **Formato immagine:** impostare le dimensioni immagine della foto.
- **Revisione automatica:** scegliere se rivedere la foto dopo che è stata scattata. È anche possibile impostare la durata revisione.
- **Impostazioni immagine:** regolare l'esposizione, la luminosità, il contrasto, la saturazione e la definizione dell'immagine.
- **Bilanciamento del bianco:** selezionare la modalità di regolazione dei colori in diverse condizioni di illuminazione, per ottenere colori dall'aspetto più naturale sulla foto. Oppure, impostare la regolazione automatica del bilanciamento del bianco.
- **ISO:** selezionare il livello ISO o lasciare l'impostazione **Auto**.
- **Anti bande:** impostare il valore di soppressione bande o lasciare l'impostazione **Auto**. Questa funzione evita le strisce sulle foto scattate di TV o schermi del computer.
- **Memorizza posizione:** scegliere se memorizzare la posizione GPS nelle foto scattate.
- **Percorso di archiviazione:** aprire la schermata delle impostazioni di archiviazione in cui è possibile toccare **Percorso di salvataggio** per modificare il percorso di destinazione di default per le foto o i video ripresi con la fotocamera.
- **Ripristina predefiniti:** ripristinare le impostazioni di default della fotocamera.

### **Registrazione di un video**

- 1 Toccare **iii** nella schermata Home e selezionare **Fotocamera**.
- 2. Passare alla modalità videocamera facendo scorrere l'interruttore
- 3. Nella schermata del mirino, apportare le regolazioni necessarie.

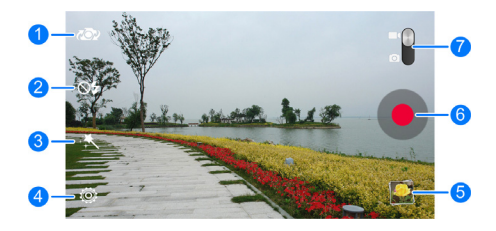

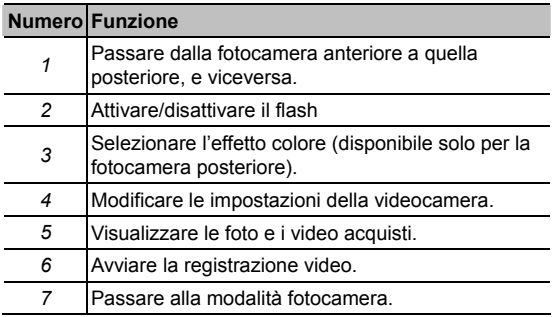

**SUGGERIMENTO:** è possibile aumentare o ridurre lo zoom avvicinando o allontanando due dita sullo schermo.

- 4. Toccare **p** per avviare la registrazione.
- 5. Toccare  $\bullet$  per interrompere la registrazione.

**SUGGERIMENTO:** per avviare e interrompere la registrazione è anche possibile premere il **Tasto volume**. Quando è in corso la registrazione, è possibile toccare  $\Box$  per salvare il fotogramma come una foto separata.

## **Personalizzazione delle impostazioni della videocamera**

Prima di registrare un video, è possibile toccare <sup>@</sup> per aprire le seguenti opzioni di impostazione della videocamera.

- **Qualità video:** impostare la qualità dei video clip.
- **Intervallo:** impostare l'intervallo di tempo tra ogni fotogramma durante la ripresa di video in time-lapse.
- **Bilanciamento del bianco:** modificare lo scenario di bilanciamento del bianco o lasciare l'impostazione **Auto**.
- **Memorizza posizione:** scegliere se memorizzare la posizione GPS nei file video del registratore.
- **Video senza audio:** selezionare questa opzione se si desidera acquisire video clip senza audio.
- **Percorso di archiviazione:** aprire la schermata delle impostazioni di archiviazione in cui è possibile toccare **Percorso di salvataggio** per modificare il percorso di destinazione di default per le foto o i video ripresi con la fotocamera.

• **Ripristina predefiniti:** ripristinare le impostazioni di default della videocamera.

# **Raccolta**

### **Apertura di Raccolta**

Toccare nella schermata Home e selezionare **Raccolta**  per visualizzare album di immagini e video.

#### **Utilizzo di album**

Quando si apre l'applicazione Raccolta, tutte le immagini e i video sul cellulare vengono visualizzati in diversi album.

#### **Per visualizzare il contenuto di album:**

Toccare un album per visualizzare le immagini e i video che contiene.

#### **Per condividere album, immagini o video:**

- 1. Toccare e tenere premuto un elemento nella vista Album per selezionare un album o dopo che si apre un album per selezionare un'immagine o un video.
- 2. Toccare più elementi che si desidera condividere.
- 3. Toccare  $\leq$  e selezionare la modalità di condivisione degli elementi.

#### **Per cancellare album:**

- 1. Toccare e tenere premuto un album finché non viene selezionato.
- 2. Toccare più album che si desidera cancellare.

 $3.$  Toccare  $\overrightarrow{2}$  > OK.

### **Utilizzo di immagini**

Toccare un'immagine in un album per visualizzarla a schermo interno. Toccare due volte l'immagine, oppure avvicinare o allontanare due dita insieme per aumentare o ridurre lo zoom. Scorrere verso sinistra o verso destra per visualizzare altre immagini nell'album.

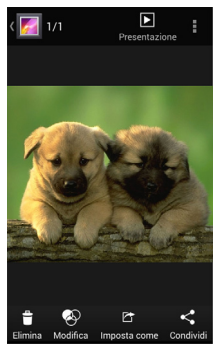

- Toccare l'icona Raccolta nell'angolo in alto a sinistra per tornare all'album.
- Toccare **Presentazione** per sfogliare il contenuto dell'album in una presentazione.

• Toccare  $\frac{1}{k}$  per ruotare o rinominare l'immagine, verificare i

dettagli del file o cambiare l'impostazione di presentazione.

**NOTA:** non tutte le opzioni potrebbero essere disponibili per alcuni album o immagini.

### **Ritocco delle immagini**

È possibile modificare eventuali foto scattate e alcune immagini nella **Raccolta**. L'immagine modificata viene salvata nello stesso album di quella originale, mentre l'originale non viene mai modificato.

- 1. Toccare **Modifica** durante la visualizzazione dell'immagine a schermo interno per aprire l'interfaccia PhotoEditor.
- 2. Toccare le opzioni lungo la parte inferiore della schermata per modificare l'immagine.

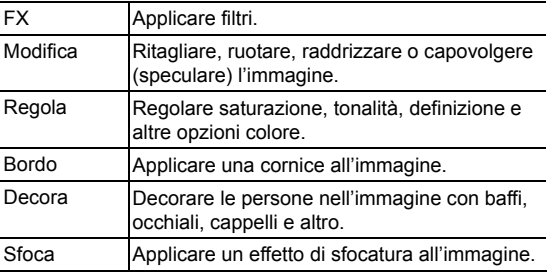

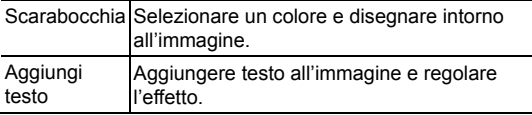

- 3. Toccare **per mantenere la modifica o**  $\mathbb{Z}$  per annullarla.
- 4. Toccare **Salva** per salvare la nuova immagine.

**NOTA:** toccare **Cronologia** nella schermata PhotoEditor per visualizzare le modifiche apportate e annullarle o ripeterle.

### **Riproduzione di video**

- 1. Toccare un album nella galleria e quindi toccare la miniatura di un video.
- 2. Toccare **D** nel centro e selezionare una lettore per avviare la riproduzione.

Toccare il video per visualizzare i controlli di riproduzione.

**SUGGERIMENTO:** è possibile toccare **dell** per riprodurre il video in una finestra mobile di piccole dimensioni e continuare con altre attività sul cellulare.

# **Musica**

Toccare nella schermata Home e selezionare **Musica** per riprodurre i file audio memorizzati nel cellulare. L'applicazione **Musica** supporta un'ampia gamma di formati audio, pertanto è possibile riprodurre musica acquistata da negozi online, musica copiata da raccolte di CD e così via.

### **Copia di file musicali nel cellulare**

Prima di utilizzare l'applicazione Musica, è necessario copiare o scaricare file audio nel cellulare.

#### **Copia da un computer**

- 1. Collegare il cellulare e il computer con un cavo USB.
- 2. Toccare **Dispositivo multimediale (MTP)** per cercare i file nella memoria del cellulare e sulla scheda microSDHC.
- 3. Copiare il file musicale dal PC e incollarlo nella memoria del cellulare o nella scheda microSDHC.

#### **Download da Internet**

È possibile scaricare file musicali durante l'esplorazione delle pagine Web. Vedere *Browser – Scaricamento di file*.

#### **Ricezione tramite Bluetooth**

È possibile ricevere file musicali da altri dispositivi tramite

Bluetooth. Vedere *Connessione a reti e dispositivi – Connessione a dispositivi Bluetooth – Ricezione di dati tramite Bluetooth*.

#### **Ricezione tramite Wi-Fi**

È possibile ricevere file musicali da altri dispositivi tramite Wi-Fi. Vedere *Connessione a reti e dispositivi – Utilizzo di Wi-Fi Direct – Ricezione di dati tramite Wi-Fi*.

### **Visualizzazione della libreria musicale**

Toccare nella schermata Home e selezionare **Musica;**  viene visualizzata la libreria musicale. Tutti i file audio sono classificati in base alle informazioni memorizzate nei file.

Toccare una scheda nella parte superiore della schermata per visualizzare la libreria musicale organizzata per **Artisti**, **Album**, **Brani**, **Elenchi di riproduzione**, **Cartelle** o **Genere**. È anche possibile toccare **RIPRODOTTI DI RECENTE** o **PREFERITI**  per ricercare brani riprodotti recentemente o che sono stati aggiunti ai preferiti.

**NOTA:** se è in corso la riproduzione di un file audio, le informazioni di riepilogo relative vengono visualizzate nella parte inferiore della schermata. Toccare  $\mathbf E$  per aprire la schermata di riproduzione.

# **Impostazione di un brano come suoneria predefinita**

Il brano verrà utilizzato come suoneria per tutte le chiamate in arrivo, eccetto quelle provenienti da contatti a cui sono state assegnate suonerie speciali (vedere *Persone – Modifica di contatti – Impostazione di una suoneria per un contatto*).

- 1. Toccare nella schermata Home e selezionare **Musica**  per visualizzare la libreria musicale.
- 2. Toccare  $\bigcirc$  accanto a un brano in qualsiasi elenco.
- 3. Nel menu visualizzato, toccare **Usa come suoneria del telefono**.

**SUGGERIMENTO:** se è in corso la riproduzione del brano ed è aperta la schermata di riproduzione, è possibile toccare **> Usa come suoneria del telefono**.

### **Riproduzione della musica**

Toccare un brano nella libreria musicale per ascoltarlo. Viene visualizzata la seguente schermata di riproduzione.

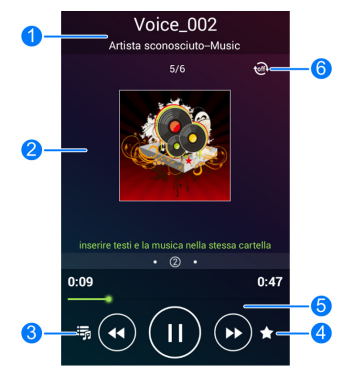

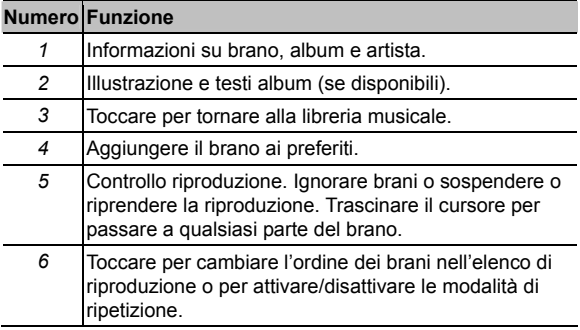

# **Gestione degli elenchi di riproduzione**

Creare elenchi di riproduzione per organizzare i file musicali in insiemi di brani, in modo da poter riprodurre i brani desiderati nell'ordine preferito.

- 1. Toccare **> Aggiungi a elenco di riproduzione** accanto a un brano per aggiungerlo a un elenco di riproduzione o creare un nuovo elenco di riproduzione.
- 2. Toccare **> Elimina** accanto a un elenco di riproduzione per eliminarlo.
- 3. Toccare **> Rinomina** accanto a un elenco di riproduzione per rinominarlo.
- 4. Toccare un elenco di riproduzione per visualizzare il relativo contenuto. È possibile toccare **> Selezione multipla** per selezionare il brano che si desidera rimuovere.

# **Play Music**

L'applicazione **Play Music** (**10**) funziona con Google Music, negozi musicali online di Google e servizi di streaming. È possibile eseguire lo streaming tramite dati mobili o Wi-Fi e ascoltare i brani preferiti che sono stati aggiunti alla libreria Google Music online. È anche possibile riprodurre i file audio che sono stati copiati direttamente nel cellulare da un computer.

**NOTA:** la disponibilità di Google Music dipende dall'area geografica. Se non è disponibile, o non si dispone di una connessione dati mobile o Wi-Fi, è possibile solo riprodurre la musica memorizzata nel cellulare.

### **Riproduzione della propria musica**

Toccare nella schermata Home e selezionare **Play Music**. Se richiesto, selezionare un account per accedere alla relativa libreria musicale online.

Prima di visualizzare la libreria musicale combinata,

organizzata per **GENERI**, **ARTISTI**, **ALBUM** e **BRANI** viene eseguita la ricerca di musica ed elenchi di riproduzione nella libreria online e nel cellulare. È possibile toccare  $\mathbf{\Omega}$  > Le mie **librerie** per visualizzare la libreria e toccare **11** > Elenchi di **riproduzione** per visualizzare gli elenchi di riproduzione esistenti.

Toccare un brano per riprodurlo. Quando il brano è in corso di riproduzione, toccare le informazioni di riepilogo nella parte inferiore per visualizzare la schermata di riproduzione.

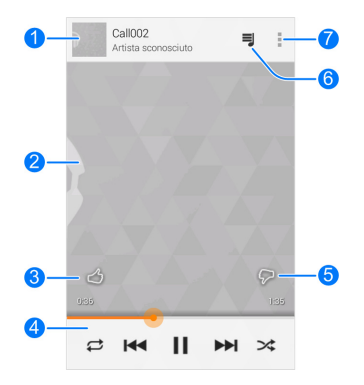

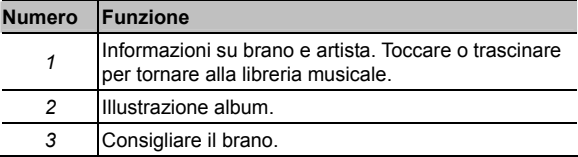

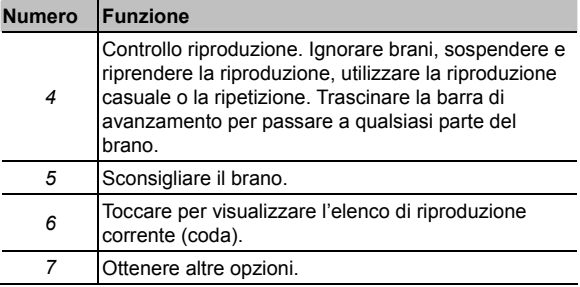

Quando la schermata di riproduzione non è aperta, è ancora possibile controllare la musica.

- Nella libreria musicale dell'applicazione **Play Music**, toccare le informazioni di riepilogo nella parte inferiore dello schermo per ripristinare la schermata di riproduzione.
- In altre applicazioni, fare scorrere verso il basso il riquadro di notifica. Toccare il titolo del brano per ripristinare la schermata di riproduzione, oppure sospendere/riprendere semplicemente la riproduzione o passare al brano successivo.
- Quando la schermata è bloccata, le informazioni sul brano, la copertina dell'album e il controllo di riproduzione vengono visualizzati nella parte superiore della schermo. È possibile sospendere/riprendere la riproduzione o ignorare brani.

# **Gestione degli elenchi di riproduzione**

Creare elenchi di riproduzione per organizzare i file musicali in insiemi di brani, in modo da poter riprodurre i brani desiderati nell'ordine preferito. Per visualizzare tutti gli elenchi di riproduzione, toccare **> Elenchi di riproduzione**.

- Toccare **> Aggiungi a elenco di riproduzione** accanto a un brano o a un elenco di riproduzione per aggiungerlo a un elenco di riproduzione o creare un nuovo elenco di riproduzione.
- Toccare **> Elimina** accanto a un elenco di riproduzione per eliminarlo.
- Toccare un elenco di riproduzione per visualizzare il relativo contenuto. È possibile toccare **> Rimuovi da elenco di riproduzione** accanto al brano che si desidera rimuovere, o trascinare l'icona  $\Xi$  a sinistra di ogni brano per riorganizzare l'ordine nell'elenco di riproduzione.

# **Radio FM**

Grazie alla radio FM, è possibile cercare canali radiofonici, ascoltarli e salvarli nel cellulare. La qualità della trasmissione radio dipende dalla copertura della stazione radio nella propria area geografica. L'auricolare cablato che viene fornito con il cellulare funziona da antenna, pertanto è necessario collegarlo quando si utilizza la radio. Quando si riceve una chiamata in arrivo mentre si ascolta la radio, la radio viene disattivata.

## **Scansione e salvataggio di canali**

- 1. Collegare un auricolare cablato e aprire l'applicazione **Radio FM**.
- 2. Toccare **> Cerca e salva tutti i canali**. Tutti i canali salvati in precedenza verranno rimossi.

## **Ascolto della radio FM**

- 1. Toccare nella schermata Home e selezionare **Radio FM** con l'auricolare collegato.
- 2. Toccare uno dei canali preferiti o toccare **in alla > Tutti i canali** e selezionare un canale.

**SUGGERIMENTO:** toccare  $\left|\stackrel{\rightarrow}{\right|}$  nella schermata Tutti i canali per aggiungere i canali corrispondenti ai preferiti per eseguire l'accesso nella schermata principale di Radio FM.

## **Altre opzioni e impostazioni**

#### **Per disattivare automaticamente la radio FM:**

Toccare **> Temporizzazione spegnimento** e selezionare l'ora in cui si desidera spegnere la radio.

Viene visualizzato un conto alla rovescia sopra la frequenza e la radio viene spenta quando il conteggio raggiunge 0:00.

#### **Per spegnere la radio FM immediatamente:**

Toccare **U** nell'angolo inferiore sinistro dello schermo.

#### **Per impostare l'area geografica della radio:**

Gli intervalli di frequenza della radio FM variano in base alle aree geografiche.

Toccare **> Area geografica** per selezionare la propria area geografica.

**NOTA:** se si modifica l'impostazione dell'area geografica, i canali salvati in precedenza vengono cancellati tranne quelli che sono stati aggiunti ai preferiti.

# **Registratore di suoni**

**Registratore di suoni** consente di registrare promemoria vocali e di ascoltarli quando lo si desidera.

## **Registrazione di un promemoria vocale**

- 1. Toccare **ii** nella schermata Home e selezionare **Registratore di suoni**.
- 2. Toccare **per avviare la registrazione. Toccare x** per annullare la registrazione se si cambia idea. È possibile toccare  $\Box$  per sospendere e  $\Box$  per continuare la registrazione.
- 3. Toccare **per interrompere la registrazione.** Il promemoria viene salvato automaticamente.

Se non si desidera salvare il promemoria dopo la registrazione. toccare  $\widehat{\overline{\mathbb{I}}}$  per eliminarlo.

## **Riproduzione di un promemoria vocale**

#### **Per riprodurre un promemoria appena registrato:**

Toccare **nella parte inferiore dello schermo.** 

#### **Per riprodurre un promemoria salvato:**

- 1. Toccare **Le mie registrazioni** nell'angolo in alto a destra dello schermo per visualizzare tutte le registrazioni.
- 2. Toccare il titolo di un promemoria per riprodurlo.

**NOTA:** è anche possibile toccare **a** accanto al promemoria per cancellarlo, condividerlo, rinominarlo, ritagliarlo, aggiungere un tag, controllare le informazioni sul file o impostarlo come suoneria del cellulare.
# **Altre applicazioni**

## **Backup e ripristino**

Toccare nella schermata Home e selezionare **Backup e ripristino**. È possibile eseguire il backup dei dati utente, ad esempio contatti, messaggi e stato di avanzamento di giochi, nonché delle applicazioni installate periodicamente nella scheda di memoria. Se i dati vengono persi, ripristinarli dalla scheda di memoria.

Toccare **Impostazioni > Guida** per visualizzare la guida dettagliata.

### **Calcolatrice**

Toccare nella schermata Home e selezionare **Calcolatrice**  per utilizzare la calcolatrice incorporata del cellulare per eseguire alcune equazioni matematiche di base e avanzate.

**SUGGERIMENTO:** toccare **Replace 1** o **1.** per passare a riquadri diversi.

#### **Chrome™**

Toccare nella schermata Home e selezionare **Chrome** per navigare in Internet. L'applicazione Chrome sul cellulare è in grado di sincronizzare segnalibri, cronologia esplorazioni e schede aperte dall'account Google, per avere la stessa

esperienza su cellulare, PC, tablet e altri dispositivi.

# **Orologio**

Toccare nella schermata Home e selezionare **Orologio**  per utilizzare una serie di strumenti di temporizzazione.

#### **Impostazione di un nuovo allarme**

- 1. Toccare la scheda **Allarme** nell'applicazione **Orologio**.
- 2. Toccare un allarme esistente per configurarlo, oppure toccare **Aggiungi allarme** nella parte inferiore dello schermo per creare un nuovo allarme.
- 3. Impostare le opzioni dell'allarme, ad esempio ora, ripetizione e suono allarme.
- 4. Toccare **SALVA** per salvare e uscire.

**NOTA:** per abilitare o disabilitare allarmi esistenti direttamente, toccare  $\mathbf{O}$  o  $\mathbf{O}$ 

#### **Utilizzo dell'orologio da letto**

È possibile utilizzare il cellulare come orologio da letto.

- 1. Toccare la scheda **Allarme** nell'applicazione **Orologio**.
- 2. Se necessario, toccare **> Preferenze orologio da letto** per configurare le seguenti opzioni orologio da letto. Quindi, toccare per tornare alla scheda **Allarme**.
- **Abilita orologio da letto:** attivare o disattivare la funzione orologio da letto.
- **Orologio da letto sempre attivo:** mantenere lo schermo dell'orologio da letto acceso durante la ricarica del cellulare.
- 3. Toccare **> Orologio da letto** per aprire la schermata orologio da letto.

#### **Controllo dell'ora internazionale**

Toccare la scheda **Ora internazionale** nell'applicazione **Orologio** per controllare l'ora locale delle città del mondo. Toccare  $+$  nella parte inferiore per aggiungere una nuova città o paese.

#### **Utilizzo del cronometro e del conto alla rovescia**

Toccare la scheda **Cronometro** o **Conto alla rovescia**  nell'applicazione **Orologio** per utilizzare il cronometro o il conto alla rovescia.

Il cronometro consente di registrare tempi sul giro, mentre il conto alla rovescia consente di impostare un tempo e di contare alla rovescia fino a zero.

## **Download**

L'applicazione **Download** conserva un record dei file che sono stati scaricati utilizzando applicazioni quali **Browser** ed **E-mail**. Toccare nella schermata Home e selezionare **Download** per controllare il record.

- Toccare un file per aprirlo con le applicazioni appropriate.
- Toccare e tenere premuto un file, oppure selezionare la casella che lo precede per cancellarlo o condividerlo.

## **File Manager**

Accedere rapidamente alle immagini, ai video, alle clip audio e ad altri tipi di file sul cellulare e nella scheda di memoria. Toccare nella schermata Home e selezionare **File** 

**Manager**. È possibile individuare il file richiesto in base alla categoria nella scheda **CATEGORIA**, oppure toccare **TELEFONO** o **SCHEDA SD** per cercare cartelle e file nell'archivio del telefono o nella scheda microSDHC.

- Toccare cartelle e file per accedere agli elementi memorizzati.
- Toccare e tenere premuto un elemento per accedere alle icone delle opzioni, ad esempio Copia, Sposta, Condividi o Elimina.
- Per copiare o spostare un elemento, spostarsi in una nuova posizione e toccare **INCOLLA**.

• Toccare  $\blacksquare$  per creare una nuova cartella nella directory corrente.

## **Torcia**

Toccare nella schermata Home e selezionare **Torcia** per utilizzare il flash del cellulare per l'illuminazione.

Toccare  $\mathbf 0$  per attivare o disattivare la torcia, oppure  $\mathbf \circledast$  per configurare le impostazioni della torcia.

#### **Blocco note**

Toccare nella schermata Home e selezionare **Blocco note**  per salvare e visualizzare note di testo e promemoria.

- Toccare **Nuovo** per creare una nuova nota. Quindi inserire il testo e toccare **Salva** per salvarlo.
- Toccare una nota per visualizzare tutto il contenuto. Utilizzando le icone delle opzioni nella parte inferiore, è possibile modificare, cancellare o condividere la nota oppure esportarla come un file di testo (\*.txt) nell'archivio del telefono o nella scheda microSDHC.

## **Aggiornamenti di sistema**

Toccare nella schermata Home e selezionare **Aggiornamenti di sistema**. È possibile controllare lo stato del software di sistema, verificare la disponibilità di aggiornamenti o modificare le impostazioni di aggiornamento.

## **Task Manager**

Toccare nella schermata Home e selezionare **Task Manager**.

- Toccare un'attività nella scheda **Attività** per verificare i dettagli dell'applicazione o forzare l'arresto.
- Toccare la scheda **Applicazioni** per gestire tutte le applicazioni sul cellulare.
- Toccare la scheda **Risorse** per visualizzare l'utilizzo in tempo reale delle risorse di sistema (CPU, RAM e memorie).

# **Google Play™ Store**

Toccare nella schermata Home e selezionare **Play Store**. È possibile acquistare o noleggiare musica, libri, film e applicazioni e scaricarle nel cellulare.

**NOTA:** il contenuto accessibile in Play Store dipende dall'area geografica e dal fornitore di servizi.

## **Esplorazione e ricerca di applicazioni**

È possibile esplorare le applicazioni per categoria e ordinarle in modi diversi. Toccare una categoria di primo livello, ad esempio **Giochi** e toccare un'applicazione da qualsiasi categoria secondaria.

È anche possibile cercare applicazioni utilizzando il nome o la descrizione di un'applicazione o il nome dello sviluppatore. Toccare semplicemente  $\mathcal{Q}_i$  e inserire i termini di ricerca.

## **Scaricamento e installazione di applicazioni**

Quando durante l'esplorazione o la ricerca viene individuata l'applicazione desiderata, toccarla per aprire la relativa schermata dei dettagli, contenete ulteriori informazioni sull'applicazione.

1. Toccare **INSTALLA** (applicazioni gratuite) o il prezzo (applicazioni a pagamento). Se l'applicazione non è gratuita, è necessario accedere al proprio account Google Wallet e selezionare un metodo di pagamento.

**AVVERTENZA:** dopo l'installazione, alcune applicazioni posso accedere a numerose funzioni o a un numero significativo di dati personali. Play Store mostra le informazioni a cui l'applicazione può accedere. Toccare **ACCETTO** per continuare o toccare **per annullare**.

2. Attendere che l'applicazione venga automaticamente scaricata e installata. Prima di avviare il download di applicazioni a pagamento, è necessario autorizzare il pagamento.

L'applicazione è correttamente installata quando appare l'icona nella barra di stato. Per individuare la nuova applicazione, toccare  $\Rightarrow$   $\textcircled{\scriptsize{2}}$ 

## **Creazione di un account Google Wallet™**

Per acquistare articoli dall'applicazione Play Store, occorre disporre di un account Google Wallet associato all'account Google.

Eseguire una delle seguenti operazioni:

• Sul computer, visitare *checkout.google.com* per creare un account Google Wallet.

• La prima volta che si utilizza il cellulare per acquistare un articolo da Play Store, viene chiesto di inserire le informazioni di fatturazione per configurare un account Google Wallet.

**ATTENZIONE:** dopo aver utilizzato Google Wallet una volta per acquistare articoli dall'applicazione Play Store, la password viene memorizzata sul cellulare per evitare di doverla inserire la volta successiva. Per questo motivo, è necessario proteggere il cellulare per impedirne l'utilizzo da parte di persone non autorizzate.

## **Richiesta di rimborso per**

### **un'applicazione a pagamento**

Se non si è soddisfatti di un'applicazione, è possibile chiedere un rimborso entro 15 minuti dall'acquisto. La carta di credito non viene addebitata e l'applicazione viene disinstallata dal cellulare.

Se si cambia idea, è possibile installare nuovamente l'applicazione, ma non è possibile richiedere un rimborso una seconda volta. Per informazioni dettagliate, leggere le informazioni nella Guida di Play Store**.**

- 1. Toccare  $\implies$   $\cdots$  > Play Store.
- 2. Toccare **> Le mie app**.
- 3. Toccare l'applicazione da disinstallare per richiedere il rimborso. Viene visualizzata la schermata dei dettagli dell'applicazione.
- 4. Toccare **RIMBORSA** e quindi toccare **DISINSTALLA**. L'applicazione viene disinstallata e l'addebito annullato.

## **Gestione dei download**

Dopo che un'applicazione è stata scaricata e installata, è possibile classificarla, visualizzarla in un elenco con le altre applicazioni scaricate, configurarla per l'aggiornamento automatico e così via.

#### **Visualizzazione delle applicazioni scaricate**

- 1. Nella schermata App di Play Store, toccare **> Le mie app**.
- 2. Viene visualizzato l'elenco delle applicazioni installate. È possibile toccarne una per classificarla, disinstallarla, richiedere un rimborso e così via.

#### **Disinstallazione di un'applicazione**

- 1. Nella schermata App di Play Store, toccare **> Le mie app**.
- 2. Toccare un'applicazione per aprire la schermata dei dettagli relativa.
- 3. Toccare **DISINSTALLA > OK**.

# **Impostazioni**

Toccare  $\lim_{n \to \infty}$  nella schermata Home e selezionare **Impostazioni**. L'applicazione **Impostazioni** contiene la maggior parte degli strumenti per la personalizzazione e la configurazione del dispositivo.

### **Wireless e reti**

#### **Wi-Fi**

Attivare o disattivare Wi-Fi e configurare le connessioni Wi-Fi. Vedere *Connessione a reti e dispositivi – Connessione a Wi-Fi Direct* e *Connessione a reti e dispositivi – Utilizzo di Wi-Fi Direct*.

#### **Bluetooth**

Attivare o disattivare Bluetooth e configurare le connessioni Bluetooth. Vedere *Connessione a reti e dispositivi – Connessione a dispositivi Bluetooth*.

#### **Impostazioni chiamata**

Configurare le opzioni correlate alla chiamata telefonica, ad esempio suoneria, posta vocale e chiamata Internet. Per ulteriori informazioni, vedere *Chiamate telefoniche – regolazione delle impostazioni chiamata*.

### **Utilizzo dei dati**

Toccare l'interruttore **ON/OFF** per attivare o disattivare i dati mobili.

È possibile controllare quanti dati sono stati utilizzati durante il ciclo temporale impostato, impostare un limite e un'avvertenza dati mobili, visualizzare le applicazioni che utilizzano dati mobili o limitare i dati di background per singole applicazioni.

**NOTA:** l'utilizzo dei dati è misurato dal telefono. I dati di utilizzo dell'operatore possono differire.

Toccare **> Hotspot mobili** per selezionare le reti Wi-Fi che sono hotspot mobili. L'utilizzo di dati su hotspot mobili riconosciuti verrà limitato per evitare i costi elevati dei dati mobili.

#### **Modalità Aereo**

Nell'applicazione **Impostazioni**, toccare **Altro** in Wireless e reti e fare scorrere l'interruttore accanto a **Modalità Aereo**. Tutti i sistemi radio del telefono che trasmettono voce e dati vengono disattivati.

## **Applicazione SMS di default**

Nell'applicazione **Impostazioni**, toccare **Altro** in Wireless e reti e selezionare **Applicazione SMS di default** per scegliere l'applicazione preferita per l'invio e la ricezione di SMS.

#### **Tethering e hotspot portatile**

Condividere la connessione dati mobile del cellulare con PC o altri dispositivi tramite USB, Bluetooth o Wi-Fi. Vedere *Connessione a reti e dispositivi – Connessione della connessione dati mobile*.

## **VPN**

Configurare ed eseguire la connessione a reti private virtuali. Vedere *Connessione a reti e dispositivi – Connessione a reti private virtuali*.

#### **Reti mobili**

Controllare l'utilizzo di dati mobili, selezionare la rete mobile e impostare APN. Vedere *Connessione a reti e dispositivi – Connessione a reti mobili*.

## **Dispositivo**

#### **Suono**

Regolare volumi (vedere *Personalizzazione – Regolazione volumi*), impostare suoneria e suono di notifica (vedere *Personalizzazione – Modifica della suoneria e del suono di notifica*) e selezionare suoni di sistema.

## **Display**

- **Luminosità:** impostare la luminosità del display
- **Sfondo:** selezionare un'immagine di sfondo per la schermata Home.
- **Rotazione automatica dello schermo:** selezionare questa opzione per consentire di cambiare automaticamente l'orientamento del contenuto su schermo in base alla posizione del cellulare.
- **Sospensione:** impostare la durata di inattività prima dello spegnimento del display.
- **Daydream:** gestire la funzione Daydream. Quando Daydream è abilitata, foto e animazioni vengono visualizzate su uno screensaver.
- **Dimensione carattere:** impostare la dimensione carattere del testo sullo schermo.

#### **Archiviazione**

Controllare le informazioni per la scheda di memoria e l'archivio interno.

• Toccare **Percorso di salvataggio** per impostare il percorso di salvataggio di default dei dati utente, ad esempio le immagini o i video acquisiti con la fotocamera del cellulare o i file che sono stati scaricati durante l'esplorazione del Web.

- Toccare **Rimuovi scheda SD** per eseguire la procedura di rimozione software della scheda di memoria in modo che possa essere rimossa in modo sicuro quando il cellulare è acceso.
- Toccare **Cancella scheda SD** per eliminare tutti i dati sulla scheda microSDHC.

#### **Batteria**

Controllare la carica residua della batteria e i relativi utilizzatori.

È anche possibile toccare un'applicazione per regolare le impostazioni per ridurre il consumo della batteria.

### **Applicazioni**

Visualizzare le applicazioni installate sul cellulare e gestirle.

Toccare un'applicazione nella scheda **SCARICATE**, **IN ESECUZIONE** o **TUTTE** per visualizzare le relative informazioni. È possibile interrompere l'applicazione, disinstallare l'applicazione o cancellare i dati e la memoria cache.

**NOTA:** non tutte le applicazioni possono essere disinstallate.

#### **Connessione al PC**

Selezionare il tipo di connessione USB tra il telefono e il PC. Vedere *Connessione a reti e dispositivi – Connessione al computer tramite USB*.

## **Personale**

#### **Posizione**

Attivare i servizi di localizzazione per determinare la propria posizione. Vedere *Mappe – Attivazione dei servizi di localizzazione*.

#### **Sicurezza**

- **Blocco schermo:** disabilitare il blocco schermo o abilitarlo con **Pressione lunga**, **Sequenza**, **PIN** o **Password**. Vedere *Personalizzazione - Protezione del telefono con un blocco schermo*.
- **Rendi sequenza visibile:** visualizzare la sequenza mentre viene disegnata.
- **Blocca automaticamente:** impostare l'intervallo di tempo prima dell'attivazione della protezione con blocco dopo che lo schermo di spegne.
- **Blocco istantaneo con il tasto di accensione:** attivare il blocco schermo non appena si preme il **Tasto di accensione**.
- **Informazioni titolare:** impostare il testo visualizzato nella schermata d blocco.
- **Crittografia telefono:** crittografare i dati sul cellulare per proteggere la privacy. Vedere *Personalizzazione - Protezione del telefono con la crittografia*.
- **Imposta blocco scheda SIM:**
	- **Blocca scheda SIM:** attivare o disattivare il blocco PIN per richiedere il PIN prima di accedere alla scheda micro-SIM.
	- ▶ **Modifica PIN della SIM:** modificare il PIN utilizzato per accedere alla scheda micro-SIM.
- **Rendi password visibili:** visualizzare le password mentre vengono inserite.
- **Amministratori dispositivo:** visualizzare o disattivare applicazioni che sono state autorizzate per essere amministratori dispositivo.
- **Origini sconosciute:** selezionare questa opzione per consentire l'installazione di applicazioni da origini diverse da Play Store.
- **Verifica applicazioni:** impedire l'installazione o visualizzare avvisi prima di installare applicazione che possono causare problemi.
- **Credenziali attendibili:** visualizzare certificati CA attendibili.
- **Installa da scheda SD:** installare certificati dalla scheda di memoria.
- **Cancella credenziali:** eliminare tutti i certificati.

#### **Lingua e immissione**

• **Lingua:** selezionare una lingua e un'area geografica per il

sistema**.**

- **Correttore ortografico:** controllare l'ortografia o il testo inserito o impostare le opzioni del correttore ortografico.
- **Dizionario personale:** aggiungere nuove parole al dizionario del cellulare o rimuovere parole dal dizionario. Le parole aggiunte vengono utilizzate per il controllo ortografico e il suggerimento parola.
- **TASTIERA E METODI DI IMMISSIONE:** Configurare le impostazioni di immissione testo. Vedere *Conoscenza delle informazioni di base – Inserimento di testo – Impostazioni di immissione*.
- **Ricerca vocale:**
	- Lingua: selezionare la lingua utilizzata durante l'inserimento di testo ad alta voce o la ricerca ad alta voce.
	- ▶ **Output vocale:** scegliere quando utilizzare l'output vocale.
	- **Blocca parole offensive:** selezionare per nascondere parole offensive trascritte dal cellulare.
	- **Riconoscimento vocale offline:** selezionare uno o più language pack aggiuntivi per utilizzare il riconoscimento vocale quando non è disponibile una connessione di rete.
	- ▶ **Auricolare Bluetooth:** ascoltare l'input voce tramite un auricolare Bluetooth quando è collegato al cellulare.
- **Output di sintesi vocale:**
- **MOTORE PREFERITO:** selezionare il motore di sintesi vocale che si desidera utilizzare o modificare le relative impostazioni.
- <sup>X</sup> **Velocità di lettura:** selezionare la velocità di elocuzione del sintetizzatore.
- ▶ **Ascolta un esempio:** riprodurre una breve esempio di sintetizzatore vocale, utilizzando le impostazioni correnti.
- **Velocità puntatore: selezionare** la velocità di scorrimento del puntatore/mouse quando si collega il cellulare a un accessorio trackpad o mouse.

#### **Backup e ripristino**

- **Backup dei miei dati:** eseguire il backup dei dati applicazione, delle password Wi-Fi e di altre impostazioni nei server Google dopo l'accesso all'account Google.
- **Account di backup:** selezionare l'account Google in cui viene eseguito il backup dei dati.
- **Ripristino automatico:** ripristinare le impostazioni e i dati di cui è stato eseguito in precedenza il backup quando si reinstalla un'applicazione.
- **Ripristino dei dati di fabbrica:** ripristinare le impostazioni di default del cellulare. Tutti i dati personali dell'archivio interno del cellulare verranno cancellati. Durante il processo è anche possibile cancellare i dati sulla scheda microSDHC o sulla scheda SD interna.

## **Account**

Gestire gli account e le impostazioni di sincronizzazione. Toccare **Aggiungi account** per eseguire l'accesso o creare account sul cellulare.

Toccare un tipo di account per visualizzare quelli che sono stati aggiunti e modificare le impostazioni account.

## **Sistema**

#### **Data e ora**

Impostare data, ora, fuso orario e modalità di visualizzazione di data e ora. È anche possibile utilizzare dati forniti dalla rete.

#### **Accessibilità**

Configurare plug-in di accessibilità sul cellulare, ad esempio **TalkBack** per utenti ipovedenti.

#### **Stampa**

Configurare le opzioni del servizio di stampa cloud, gestire lavori di stampa e altro ancora.

## **Opzioni sviluppatore**

**Opzioni sviluppatore** contiene impostazioni utili quando si sviluppano applicazioni Android. Il menu è nascosto finché non si tocca sette volte **Numero build** nel menu **Informazioni sul telefono**.

**ATTENZIONE:** le impostazioni dell'opzione sviluppatore sono destinate solo per lo sviluppo. Possono causare la rottura o il funzionamento errato del telefono e delle applicazioni installate.

#### **Informazioni sul telefono**

Visualizzare lo stato del telefono e informazioni legali. È anche possibile eseguire l'upgrade del sistema telefonico.

# **Aggiornamento del software del telefono**

Esistono diversi modi per eseguire l'upgrade del software del telefono:

- 1. Utilizzare lo strumento di upgrade online per dispositivi terminali mobili.
- 2. Utilizzare il pacchetto di upgrade one-press offerto dal fornitore di servizi mobili.
- 3. Utilizzare il pacchetto di upgrade disponibile sulla scheda microSDHC.

**NOTA:** visitare il sito Web ufficiale di supporto servizi del telefono ZTE (http://www.ztedevice.com/support) e fare clic sul paese o l'area geografica per ulteriori informazioni su metodi di upgrade precedenti, nonché sui telefoni e i metodi supportati.

# **Problemi e soluzioni**

Se si verificano problemi durante l'utilizzo del cellulare, o se il comportamento è anomalo, è possibile fare riferimento alla tabella sottostante. Se non è possibile risolvere il problema specifico utilizzando le informazioni nella tabella, contattare il rivenditore presso il quale è stato acquistato il cellulare.

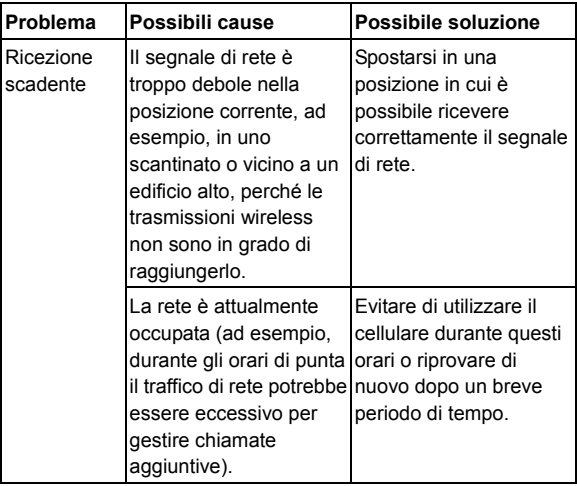

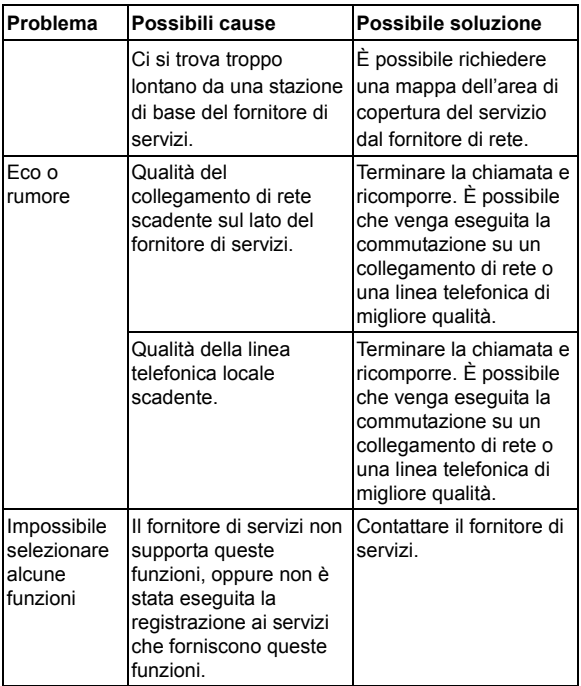

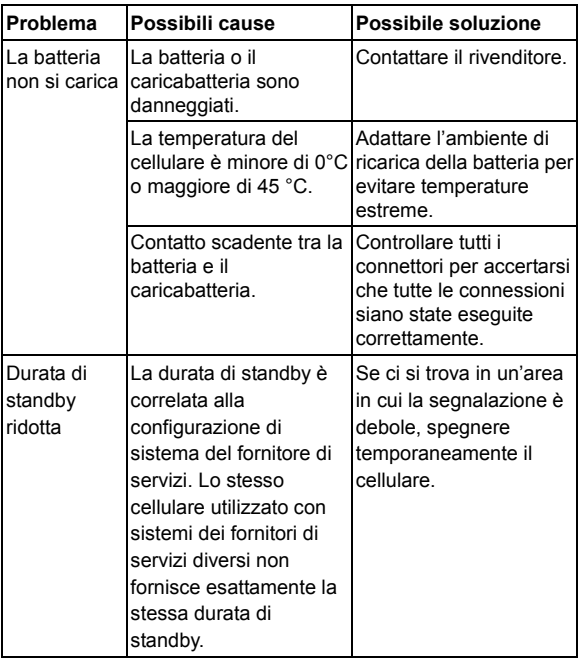

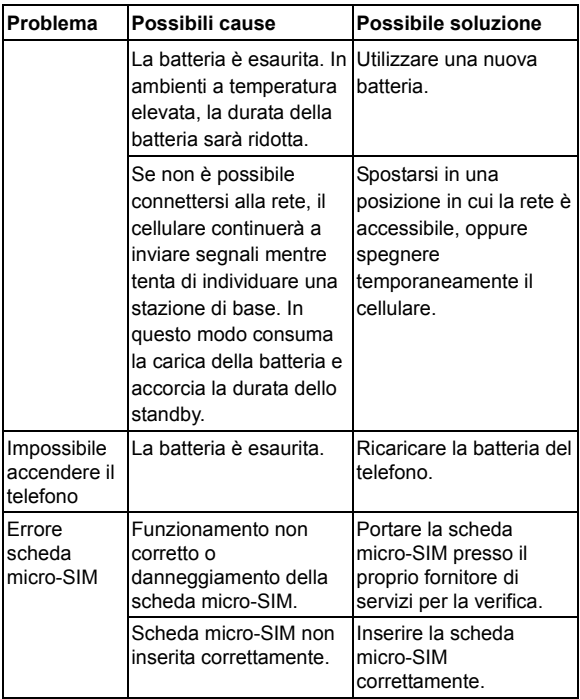

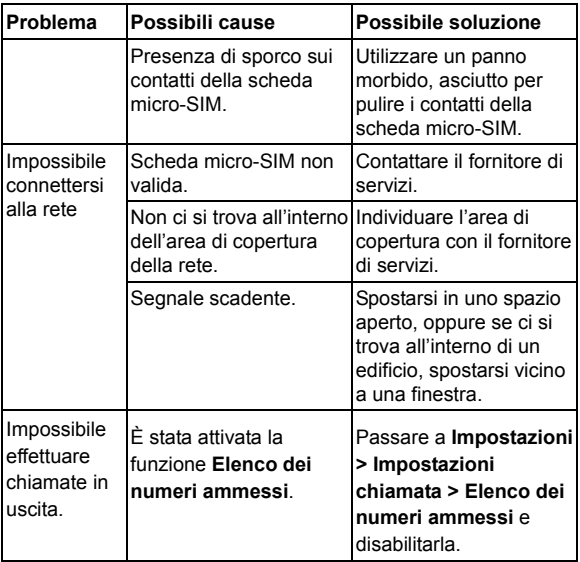

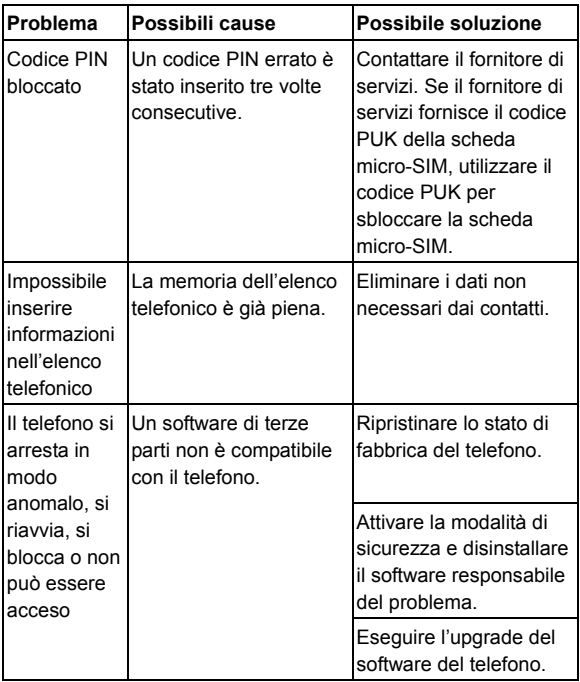

# **Sicurezza**

## **Informazioni generali sulla sicurezza**

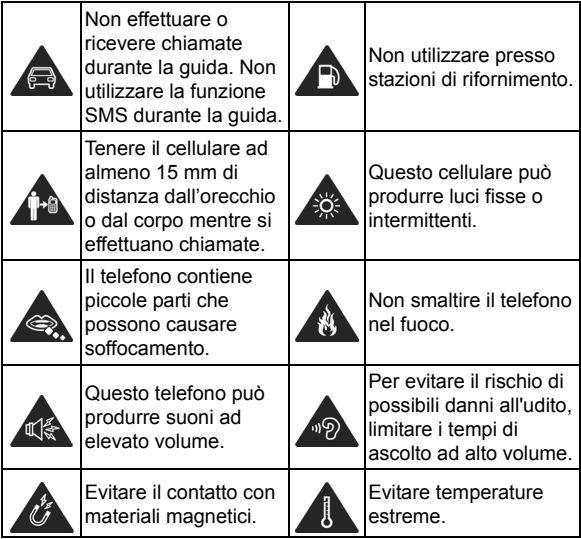

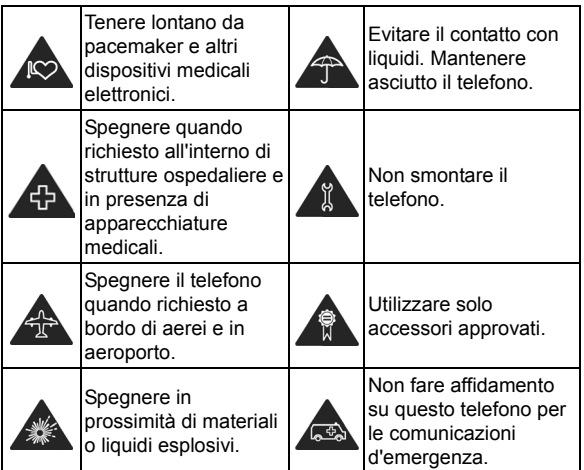

## **Esposizione alle frequenze radio (RF)**

#### **Dichiarazione generale sull'energia in radiofrequenza**

Il telefono contiene un trasmettitore e un ricevitore. Quando è acceso, riceve e trasmette energia in radiofrequenza. Quando si comunica con il telefono, il sistema di gestione della chiamata

controlla il livello di potenza utilizzato per la trasmissione.

#### **Tasso di assorbimento specifico (SAR, Specific Absorption Rate)**

Il telefono cellulare è un ricetrasmettitore radio. È progettato per non superare i limiti di esposizione alle onde radio imposti dalle linee guida internazionali. Le linee guida sono state sviluppate dall'ICNIRP, un'organizzazione scientifica indipendente, e includono i limiti di sicurezza previsti per garantire la protezione di tutti gli utenti, a prescindere dall'età e dallo stato di salute.

Le linee guida utilizzano un'unità di misura nota come SAR (Specific Absorption Rate). Il limite SAR per i dispositivi portatili è di 2 W/kg; il valore SAR massimo per questo dispositivo durante il test all'orecchio è stato di **1,413** W/kg\*. Poiché i dispositivi portatili offrono un'ampia gamma di funzioni, è possibile utilizzarli in diverse posizioni, ad esempio sul corpo come descritto nella presente guida per l'utente\*\*.

Poiché il valore SAR viene misurato utilizzando la potenza di trasmissione del telefono più elevata, il valore SAR effettivo per il presente dispositivo in funzionamento è generalmente più basso rispetto a quello indicato in precedenza. Ciò è dovuto alle variazioni automatiche del livello di potenza del dispositivo per garantire l'uso della potenza minima richiesta per comunicare con la rete.

\* I test sono eseguiti in conformità con EN 50360, EN 62311, EN 62209-1, EN 62209-2.

\*\* Vedere Utilizzo sul corpo.

### **Utilizzo sul corpo**

Importanti informazioni di sicurezza relative all'esposizione alle radiazioni di radiofrequenza (RF):

Per garantire la conformità alle linee guida sull'esposizione RF, il telefono deve essere tenuto a una distanza minima di 1,5 cm dal corpo.

Se non si rispettano queste istruzioni, l'esposizione RF potrebbe superare i limiti imposti dalle linee guida di riferimento.

#### **Limitazione dell'esposizione ai campi di frequenze radio (RF)**

Per le persone che desiderano limitare la loro esposizione ai campi RF, l'organizzazione mondiale della sanità (WHO, World Health Organization) consiglia quanto segue:

Misure precauzionali: Le informazioni scientifiche attuali non indicano la necessità di adottare precauzioni speciali per l'utilizzo di telefoni cellulari. Le persone che lo desiderano possono scegliere dii limitare la loro esposizione o quella dei loro fogli ai campi RF riducendo la lunghezza delle chiamate o utilizzando dispositivi 'viva-voce' per tenere i telefoni cellulari lontani da testa e corpo.

Ulteriori informazioni su questo argomento possono essere ottenute dalla home page WHO all'indirizzo http://www.who.int/peh-emf (WHO Fact sheet 193: giugno 2000).

#### **Informazioni sulle normative**

Le seguenti approvazioni e avvisi sono validi in aree geografiche specifiche come indicato.

Fare riferimento alla sezione Dichiarazione di conformità RoHS e CE DOC alla fine di questo manuale.

## **Distrazione**

#### **Guida**

Per ridurre il rischio di incidenti, prestare sempre la massima attenzione durante la guida. L'uso di un cellulare durante la guida (anche con un kit viva-voce) può distrarre e causare incidenti. Attenersi alle leggi e alle normative locali che limitano l'uso di dispositivi wireless durante la guida.

#### **Macchinari**

Per ridurre il rischio di incidenti, prestare la massima attenzione durante l'utilizzo di macchinari.

## **Gestione del prodotto**

#### **Dichiarazione generale sulla gestione e l'utilizzo**

L'utente è il solo responsabile dell'utilizzo del cellulare e delle eventuali conseguenze.

Spegnere sempre il cellulare quando l'uso non è consentito. L'uso del cellulare è soggetto a misure di sicurezza pensate per proteggere gli utenti e l'ambiente.

- Utilizzare sempre il cellulare e i relativi accessori con cura e conservarlo in un luogo pulito e privo di polvere.
- Mantenere puliti lo schermo e l'obiettivo della fotocamera. Schermo o obiettivo della fotocamera non puliti possono rendere il cellulare meno reattivo ai comandi o ridurre la qualità dell'immagine.
- Pulire il dispositivo e i relativi accessori con un materiale morbido, ad esempio un panno di pulizia per lenti di occhiali. Non utilizzare alcol o altre sostanze corrosive per la pulizia né permettere che penetrino nel dispositivo.
- Non esporre il cellulare e i relativi accessori a fiamme libere o prodotti accesi.
- Non esporre il cellulare o i relativi accessori a liquidi o umidità eccessiva.
- Non lasciare cadere, gettare né provare a piegare il cellulare e i relativi accessori.
- Non verniciare il cellulare o i relativi accessori.
- Non tentare di smontare il cellulare o i relativi accessori. Questa operazione può essere eseguita solo da personale autorizzato.
- Non esporre né utilizzare il cellulare e i relativi accessori in un ambiente ad alta temperatura o che può raggiungere temperature estreme, minimo - [5] e massimo + [50] gradi Celsius.
- Non lasciare il cellulare all'interno o in prossimità di apparecchiature di riscaldamento o contenitori ad alta pressione, ad esempio boiler, microonde o utensili da cucina caldi. In caso contrario, il cellulare potrebbe danneggiarsi.
- Attenersi alle normative locali per lo smaltimento di prodotti elettronici.
- Non portare il cellulare nella tasca posteriore poiché potrebbe rompersi quando ci si siede.

#### **Bambini piccoli**

Non lasciare il cellulare e i relativi accessori a portata di bambini piccoli né permettere loro di giocarci.

Potrebbero ferire se stessi o altri o danneggiare inavvertitamente il cellulare.

Il cellulare contiene piccole parti con bordi taglienti che possono causare ferite o staccarsi con conseguente rischio di soffocamento.

#### **Demagnetizzazione**

Per evitare il rischio di demagnetizzazione, non lasciare dispositivi elettronici o supporti magnetici in prossimità del cellulare troppo a lungo.

#### **Scarica elettrostatica (ESD)**

Non toccare i connettori in metallo della scheda micro-SIM.

#### **Antenna**

Non toccare l'antenna senza motivo.

#### **Posizione utilizzo normale**

Quando di effettua o si riceve una chiamata, tenere il cellulare vicino all'orecchio, con la parte inferiore rivolta verso la bocca.

## **Airbag**

Non collocare il cellulare nell'area sopra un airbag o nell'area di esplosione dell'airbag poiché un airbag viene gonfiato con grande forza e possono verificarsi lesioni gravi.

Conservare il cellulare in un luogo sicuro prima mettersi alla guida del veicolo.
## **Convulsioni/perdita di sensi**

Questo cellulare può produrre luci fisse o intermittenti. Una piccola percentuale di persone è soggetta a perdita di sensi o convulsioni (anche se in passato non si sono mai verificati) quando sono esposti a luci lampeggianti o sequenze luminose, come durante un videogame o la visione di un video. Se l'utente è stato soggetto a convulsioni o perdita di sensi o in famiglia si sono verificati episodi di questo tipo, consultare un medico.

### **Lesioni da sforzo ripetuto**

Per ridurre il rischio di lesioni da sforzo ripetuto (RSI) durante la composizione di SMS o l'utilizzo dei giochi del cellulare:

- Non afferrare il cellulare troppo forte.
- Premere i pulsanti lievemente.
- Utilizzare le funzioni speciali che sono state progettate per ridurre il numero di pressioni dei pulsanti, ad esempio modelli messaggio e testo proattivo.
- Fare delle pause per eseguire esercizi di stretching e rilassarsi.

## **Chiamate di emergenza**

Questo cellulare, come qualsiasi telefono wireless, funziona utilizzando segnali radio che non possono garantire la connessione in tutte le condizioni. Di conseguenza, non fare affidamento unicamente su un cellulare wireless per comunicazioni di emergenza.

### **Forte rumore**

Questo cellulare è in grado di produrre forti rumori, che possono danneggiare l'udito. Abbassare il volume prima di utilizzare auricolari, cuffie stereo Bluetooth o altri dispositivi audio.

#### **Riscaldamento del cellulare**

Il cellulare può riscaldarsi durante la carica e il normale utilizzo.

## **Informazioni sulla sicurezza elettrica**

## **Accessori**

Utilizzare solo accessori approvati.

Non eseguire la connessione con prodotti o accessori non compatibili.

Fare attenzione a non cortocircuitare i terminali della batteria con oggetti metallici, ad esempio monete o portachiavi.

Non forare la superficie della batteria con oggetti appuntiti.

#### **Connessione a una vettura**

Quando si collega un'interfaccia del cellulare al sistema elettrico di un veicolo, si consiglia di rivolgersi a un tecnico specializzato.

## **Prodotti guasti o danneggiati**

Non tentare di smontare il cellulare o i relativi accessori.

La manutenzione o la riparazione del cellulare o dei relativi accessori può essere eseguita solo da personale autorizzato.

Se il cellulare (o uno dei suoi accessori) è stato sommerso in acqua, è stato forato o è caduto da un'altezza elevata, non utilizzarlo finché non è stato controllato da un centro di assistenza autorizzato.

## **Interferenze radio**

### **Dichiarazione generale sull'interferenza**

Prestare attenzione quando si utilizza il cellulare in prossimità di apparecchi medici personali, ad esempio pacemaker e protesi uditive.

#### **Pacemaker**

I produttori di pacemaker consigliano che venga mantenuta una distanza di separazione minima di 15 cm tra il telefono cellulare e il pacemaker per evitare potenziali interferenze. A questo scopo, utilizzare il telefono sull'orecchio opposto al lato del pacemaker e non portarlo nel taschino.

## **Protesi uditive**

Le persone con protesi uditive o altri impianti cocleari possono sentire rumori durante l'utilizzo di dispositivi wireless o quando si trovano nelle vicinanze.

Il livello di interferenza dipende dal tipo di dispositivo uditivo e dalla distanza dalla origine dell'interferenza. Aumentando la separazione tra di loro si riduce l'interferenza. È anche possibile consultare il produttore della protesi uditiva per discutere delle possibili alternative.

## **Dispositivi medici**

Consultare il medico e il produttore del dispositivo per determinare se il funzionamento del cellulare può interferire con quello del dispositivo medico.

## **Ospedali**

Spegnere il dispositivo wireless quando richiesto in strutture ospedaliere, cliniche o strutture sanitarie. Queste richieste sono intese a evitare possibili interferenze con apparecchiature mediche sensibili.

## **Aeromobile**

Spegnere il cellulare quando richiesto dal personale dell'aeroporto o della linea aerea.

Consultare il personale della linea aerea riguardo l'utilizzo di dispositivi wireless a bordo dell'aeromobile. Se il dispositivo offre una 'modalità aereo', attivarla prima di salire a bordo.

## **Interferenze nei veicoli**

A causa delle possibili interferenze con apparecchiature elettroniche, alcuni produttori di veicoli proibiscono l'uso di telefoni cellulari nei loro veicoli a meno che l'installazione non includa un kit viva-voce con un'antenna esterna.

## **Ambienti esplosivi**

#### **Stazioni di rifornimento e atmosfere esplosive**

In luoghi con atmosfere potenzialmente esplosive, rispettare tutti i segnali pubblicati con la richiesta di spegnere i dispositivi wireless, ad esempio il cellulare o altre apparecchiature radio.

Aree con atmosfere potenzialmente esplosive includono aree di rifornimento, sottocoperte su imbarcazioni, trasferimento di carburante o prodotti chimici o impianti di stoccaggio e aree in cui l'aria contiene prodotti chimici o particelle, ad esempio granelli, polvere o polveri metalliche.

#### **Detonatori e aree**

Spegnere il telefono cellulare o il dispositivo wireless in un'area di demolizione o in aree che riportano indicazioni di spegnere "radio a due vie" o "dispositivi elettronici" per evitare interferenze con operazioni di detonazione.

# **Dichiarazione di conformità RoHS**

Per ridurre gli impatti ambientali e salvaguardare il pianeta, questo documento deve servire come dichiarazione formale che il modello Blade Apex2 prodotto da ZTE CORPORATION è conforme alla Direttiva 2011/65/EU del Parlamento europeo - RoHS (Restriction of Hazardous Substances) riguardo le seguenti sostanze:

- 1. Piombo (Pb)
- 2. Mercurio (Hg)
- 3. Cadmio (Cd)
- 4. Crono esavalente (Cr (VI))
- 5. Bifenile policlorurato (PBB)
- 6. Etere bifenile policloruratro (PBDE)

Il modello Blade Apex2 prodotto da ZTE CORPORATION, soddisfa i requisiti della direttiva EU 2011/65/EU.

# **Smaltimento di apparecchi usati**

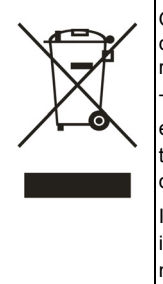

Quando il prodotto riporta questo simbolo di contenitore barrato, significa che il prodotto rispetta la direttiva europea 2012/19/EU.

Tutti i prodotti elettrici ed elettronici devono essere smaltiti separatamente dai rifiuti urbani tramite impianti di raccolta designati nominati dal governo o dalle autorità locali.

Il corretto smaltimento degli apparecchi usati impedisce conseguenze potenzialmente negative per l'ambiente e la salute umana.

Per le informazioni sul riciclaggio di questo prodotto in base alla direttiva WEEE, inviare un'e-mail a weee@zte.com.cn

# **Dichiarazione di conformità CE**

# $C \in 0700$

Si dichiara che il seguente prodotto:

Tipo di prodotto: Telefono cellulare digitale LTE/WCDMA/GSM

N. modello: ZTE Blade Apex2

**Rispetta** i requisiti fondamentali di sicurezza della direttiva 1999/5/EC, riguardante le apparecchiature radio e le apparecchiature terminali di telecomunicazioni, della direttiva 2011/65/EU, riguardante le restrizioni dell'uso di determinate sostanze pericolose nelle apparecchiature elettriche ed elettroniche, della direttiva 2009/125/EC, riguardante la progettazione ecocompatibile dei prodotti connessi all'energia, e delle loro modifiche.

La presente dichiarazione si applica a tutti i campioni fabbricati in maniera identica a quelli inviati per il test/valutazione. La valutazione della conformità del prodotto ai requisiti della direttiva 1999/5/CE è stata eseguita da Phoenix (Ente notificato N.0700) e la valutazione della conformità del prodotto ai requisiti della direttiva 2009/125/EC è stata eseguita da ZTE Corporation Reliability Testing Centre. La valutazione della conformità del prodotto ai requisiti della direttiva 2011/65/EU è stata eseguita da Intertek Testing Services Ltd., Shanghai Lab. Le valutazioni si basano sulle seguenti normative e sui seguenti standard:

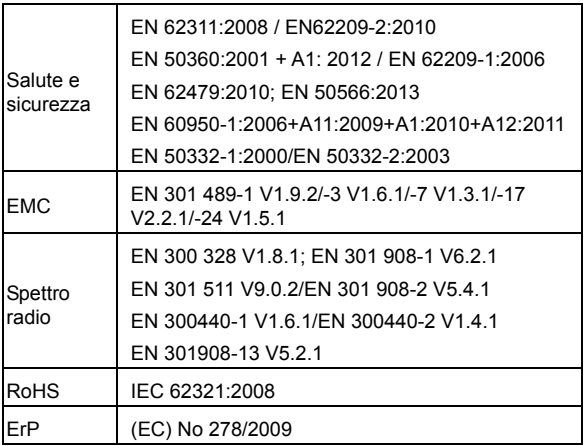

Questa dichiarazione viene rilasciata sotto la responsabilità del produttore:

ZTE Corporation

ZTE Plaza, Keji Road South, Hi-Tech, Industrial Park, Nanshan District, Shenzhen, Guangdong, 518057, P.R.China

Persona autorizzata a firmare per la Società:

Xu Feng Direttore della qualità di ZTE Corporation

*Nome in stampatello e carica all'interno della Società* 

Shenzhen, 12 marzo 2014

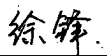

*Luogo e data Firma con valore legale* 

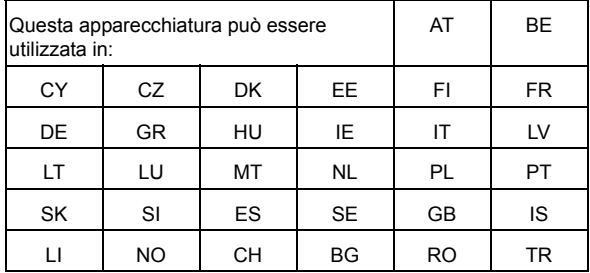